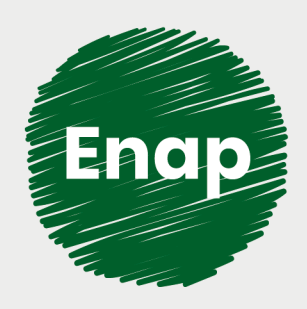

**Estruturas Organizacionais do Poder Executivo Federal - Siorg**

*<u> Luciality Alberta</u>* 

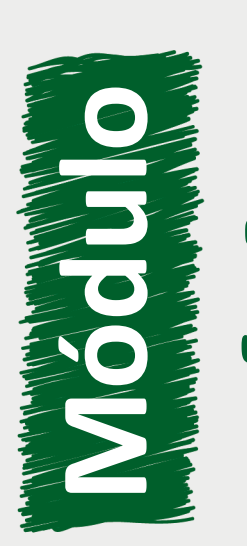

**3** Siorg na Prática!

**CONTRACTION AND REAL PROPERTY** 

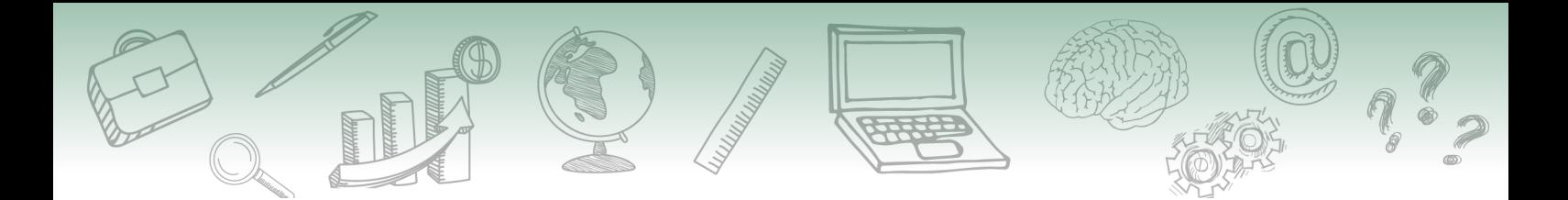

#### **Fundação Escola Nacional de Administração Pública**

#### **Presidente**

Diogo Godinho Ramos Costa

#### **Diretor de Educação Continuada**

Paulo Marques

#### **Coordenador-Geral de Educação a Distância**

Carlos Eduardo dos Santos

#### **Conteudista/s**

Steffani Christina Almeida Santos

**Curso produzido em Brasília 2019.**

**Desenvolvimento do curso realizado no âmbito do acordo de Cooperação Técnica FUB / CDT / Labo- ratório Latitude e Enap.**

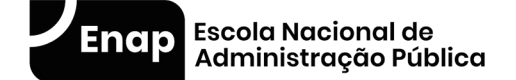

Enap, 2019

**Enap Escola Nacional de Administração Pública** Diretoria de Educação Continuada SAIS - Área 2-A - 70610-900 — Brasília, DF

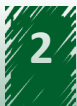

# **Sumário**

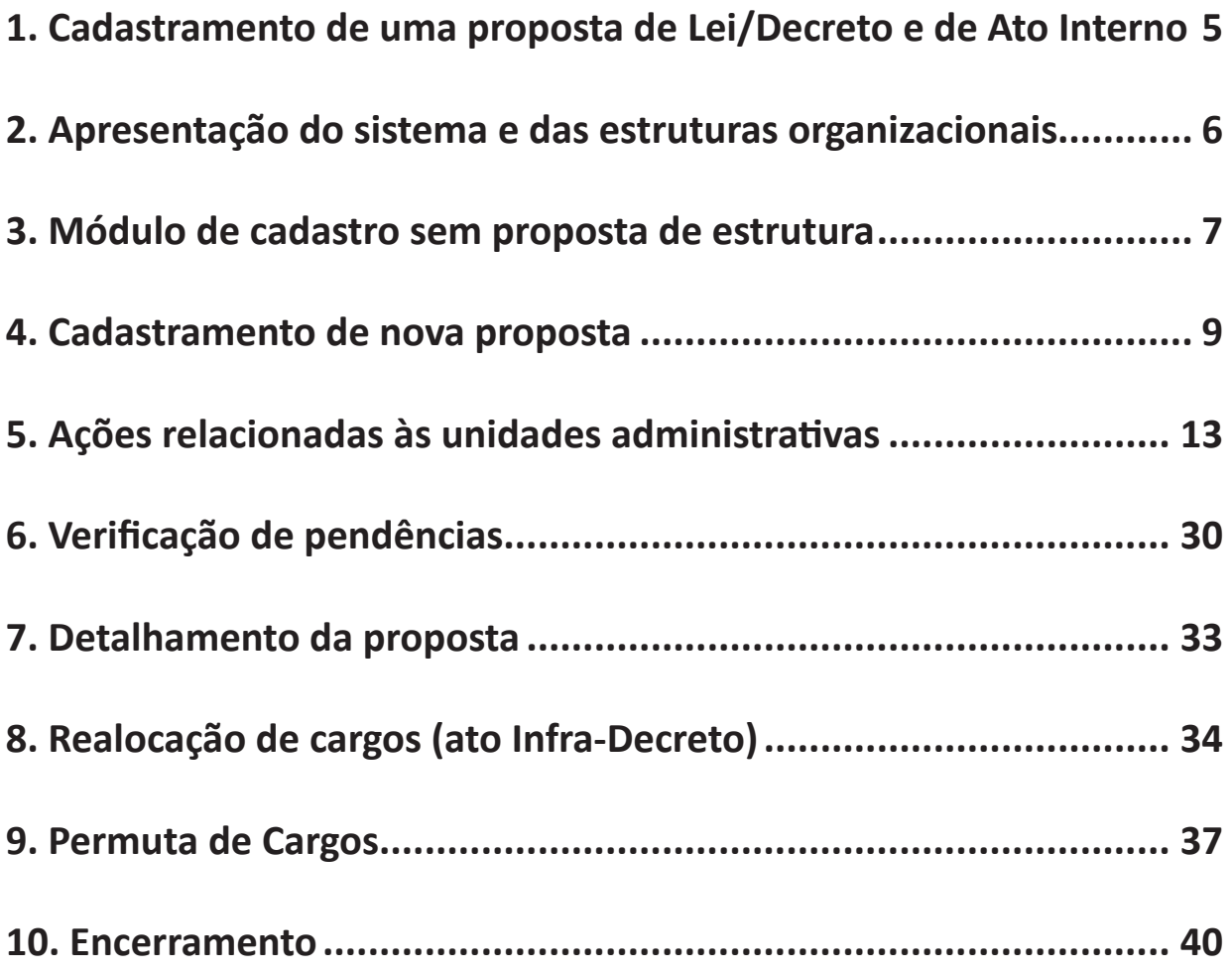

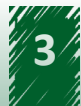

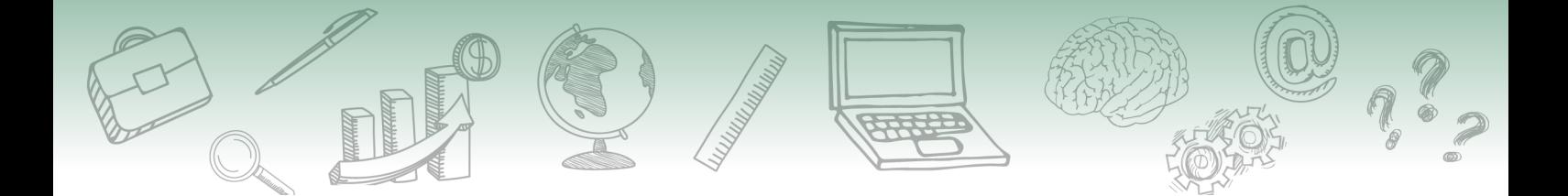

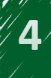

<span id="page-4-0"></span>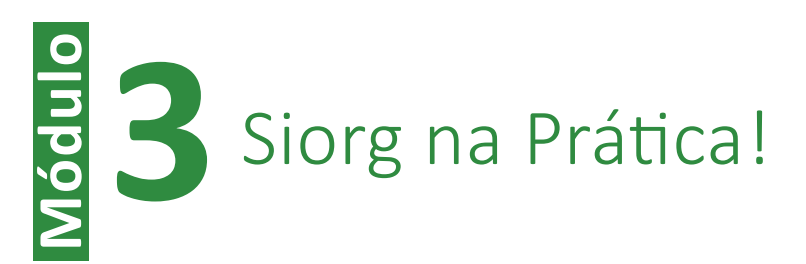

# **1. Cadastramento de uma proposta de Lei/Decreto e de Ato Interno**

Agora, vamos apresentar orientações sobre cadastramento de proposta de Lei/Decreto e também de Ato Interno.

O órgão escolhido foi o Ministério do Turismo que teve sua estrutura regimental atualizada pelo Decreto nº 9.664, de 02 de janeiro de 2019, e seu Regimento Interno atualizado pela Portaria nº 36 de 29 de janeiro de 2019.

Aproprie-se dessas orientações a seguir!

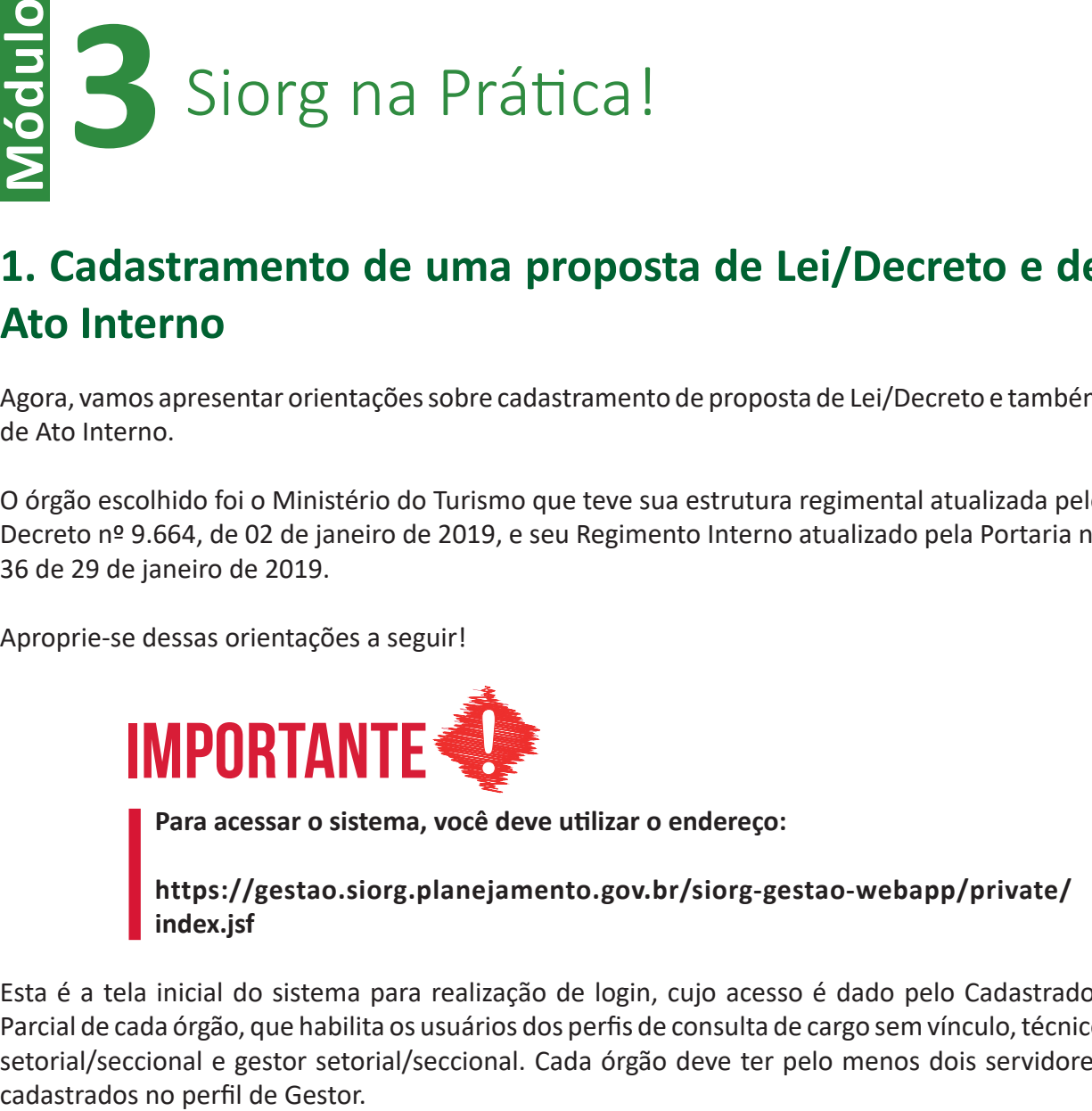

Esta é a tela inicial do sistema para realização de login, cujo acesso é dado pelo Cadastrador Parcial de cada órgão, que habilita os usuários dos perfis de consulta de cargo sem vínculo, técnico setorial/seccional e gestor setorial/seccional. Cada órgão deve ter pelo menos dois servidores

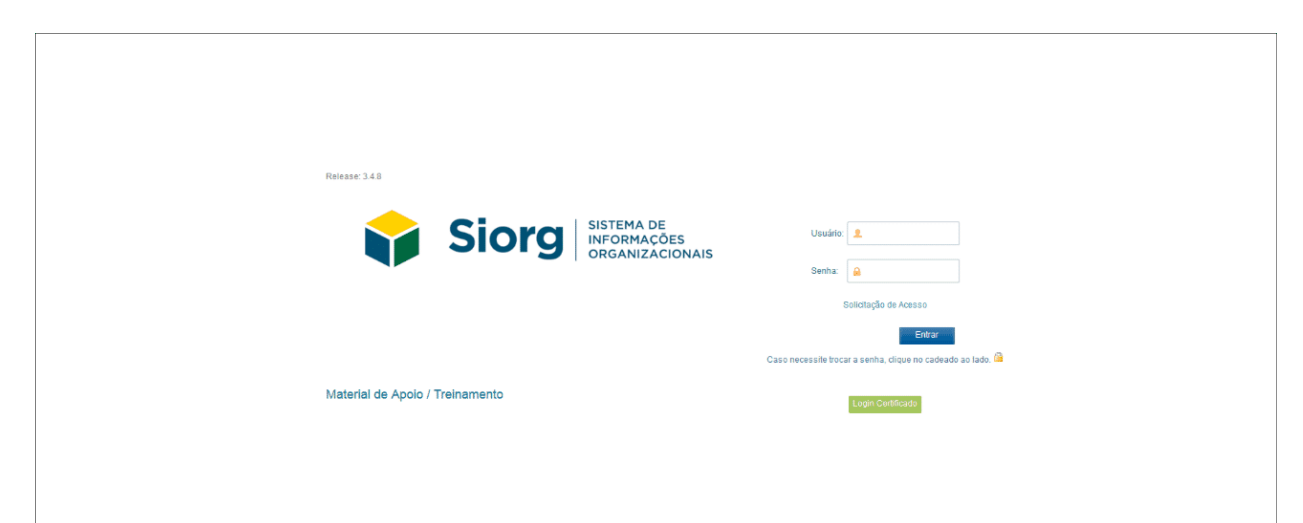

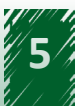

# <span id="page-5-0"></span>**2. Apresentação do sistema e das estruturas organizacionais**

Lembre-se que para esse treinamento iremos utilizar os dados do Ministério do Turismo, que teve sua estrutura regimental atualizada pelo Decreto nº 9.664 de 02/01/2019 e seu Regimento Interno atualizado pela Portaria nº 36 de 29/01/2019.

Após a realizado o login, a tela do Sistema será apresentada.

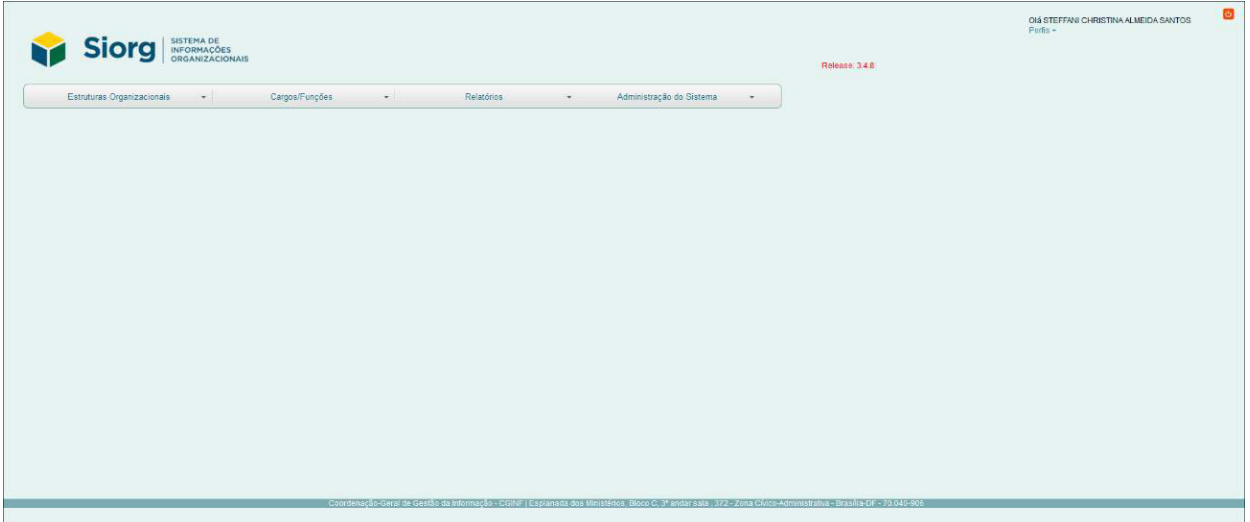

Observe que na aba "Estruturas Organizacionais" é possível encontras diversas funcionalidades, cujos conceitos estão apresentados logo abaixo da tela.

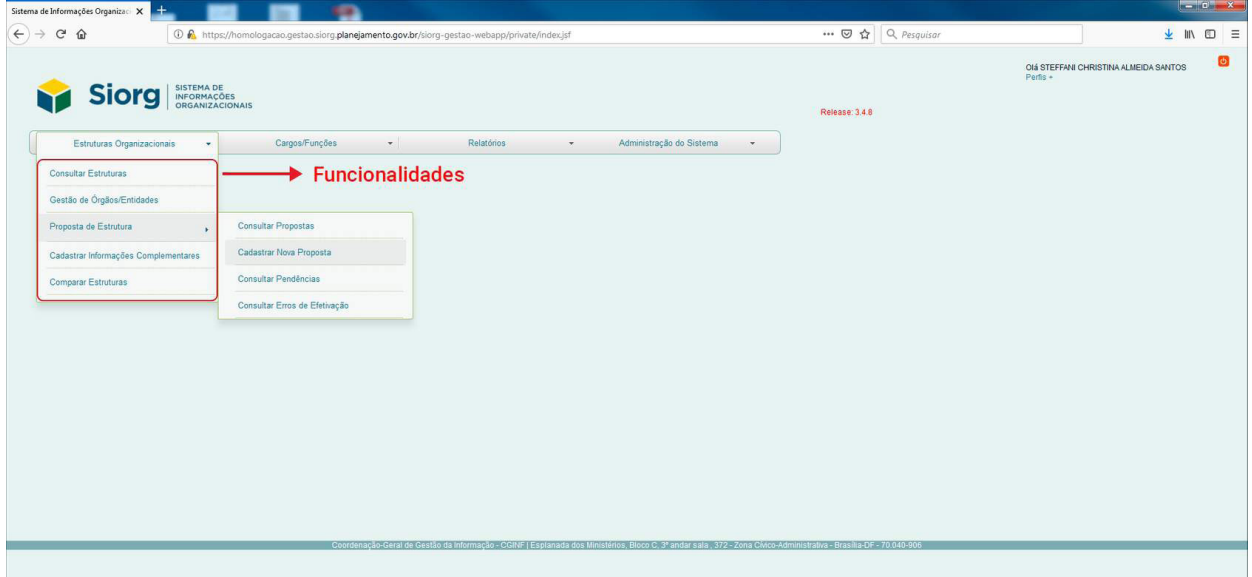

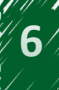

<span id="page-6-0"></span>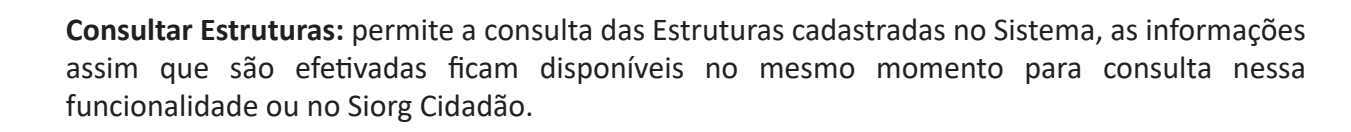

**Gestão de Órgãos:** é utilizada para criar novos órgãos e entidades. Uso exclusivo do Órgão Central do sistema.

**Proposta de Estrutura:** abre a possibilidade para quatro funcionalidades:

- 1. **Consultar Propostas:** permite consultar todas as propostas abertas, que foram efetivadas, canceladas ou que estão em edição.
- 2. **Cadastrar Nova Proposta:** utiliza-se para cadastramento de novas propostas de estrutura.
- 3. **Consultar Pendências:** permite consultar pendências detectadas pelo sistema após validação das regras de efetivação de uma proposta.
- 4. **Consultar Erros de Efetivação:** permite consultar propostas com efetivação futura (programada) que por algum erro não tenham sido efetivadas.

**Cadastrar Informações Complementares:** é utilizada para cadastrar ou atualizar informações como, Missão, Titularidade, Endereço, horário de funcionamento e Contato da unidade, bem como Sigla/CNPJ e a área de atuação sem a necessidade de abrir uma proposta.

**Comparar Estruturas:** serve para dar a possibilidade ao usuário de comparar duas estruturas efetivadas, como por exemplo, a anterior e a última alteração feita.

## **3. Módulo de cadastro sem proposta de estrutura**

Neste módulo do sistema, módulo cadastro sem proposta de estrutura, é possível incluir e alterar informações sobre o órgão/entidade sem a necessidade de abrir uma nova proposta de estrutura.

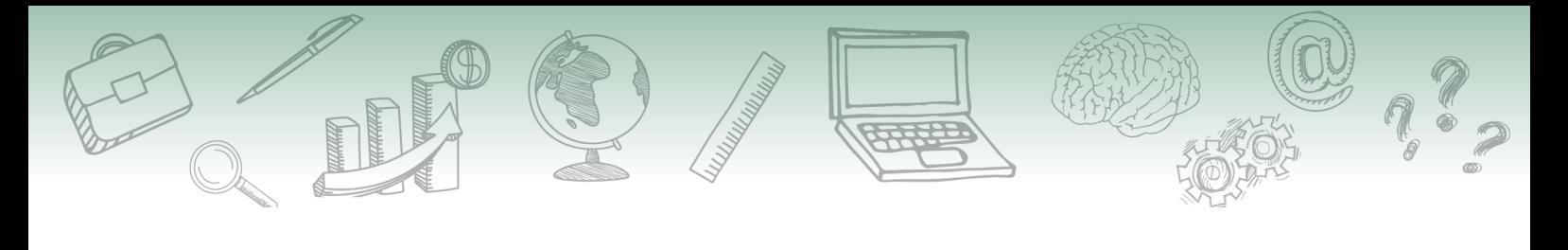

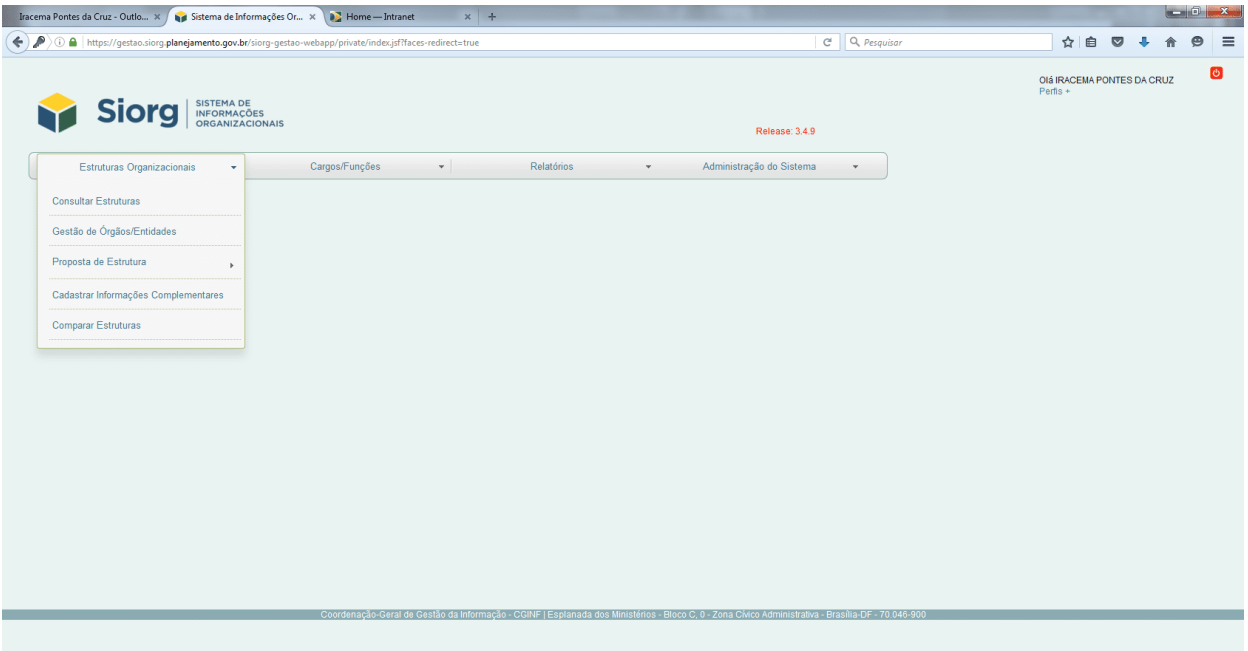

Ao clicar na funcionalidade "cadastrar informações complementares" serão apresentadas as opções abaixo, que possibilitam alterar a missão, endereço, contato, sigla e área de atuação da unidade selecionada.

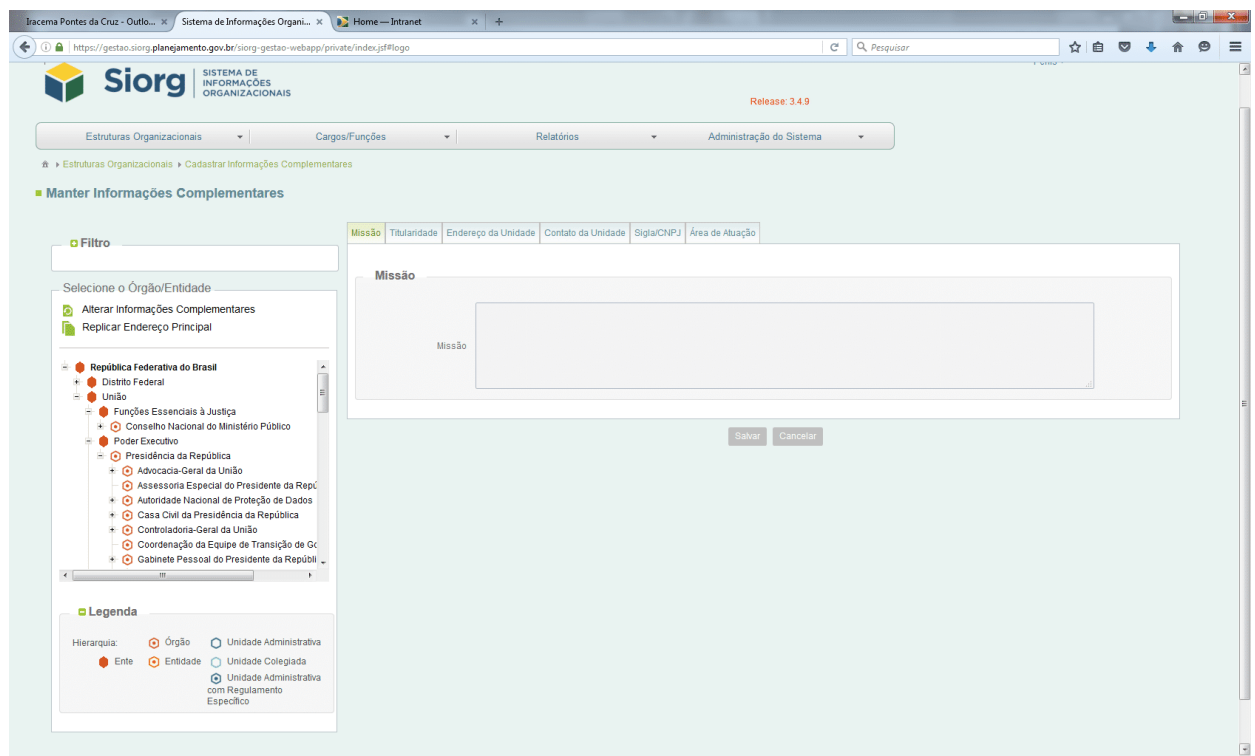

# <span id="page-8-0"></span>**4. Cadastramento de nova proposta**

Conhecida as funcionalidades da aba "Estruturas Organizacionais", observe os três passos que permitem o cadastramento de uma nova proposta de Decreto, após a abertura do sistema.

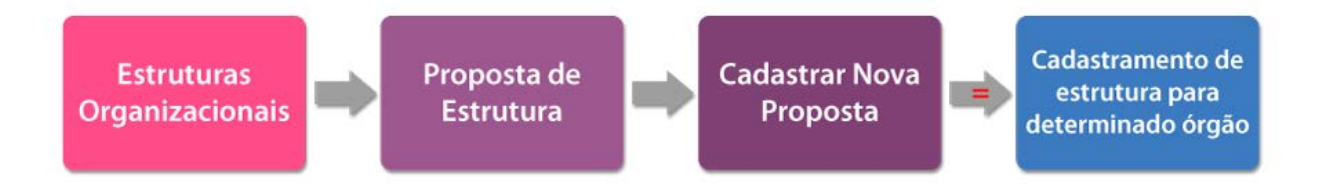

Ao criar uma proposta, o sistema irá copiar as informações atuais do órgão/entidade para uma área temporária. - Assim, será possível realizar as alterações desejadas como a inclusão, exclusão e alteração de unidades ou de cargos comissionados/funções gratificadas.

Ao término do cadastramento dessa nova proposta, ela será tramitada pelo fluxo de aprovação definido. Ao final do fluxo, quando a proposta é efetivada, a nova estrutura do órgão passará a ser aquela cadastrada na proposta.

Para o cadastro, o sistema solicita algumas informações básicas em diferentes campos. São elas:

#### **Tipo de Proposta:**

- 1. **Lei/Decreto:** Utilizada pelo Órgão Central para cadastramento de proposta de alteração de estrutura, cuja base legal seja legislação de nível 1: constituição, leis, decreto, estatuto, entre outras.
- 2. **Ato Interno:** Utilizada pelos Órgão Setorial ou Seccional para o cadastramento das demais legislações emitidas pelo órgão/entidade.

Em nosso caso, selecionaremos a opção Lei/Decreto.

**Nome da Proposta:** esse campo é de livre edição, será utilizado para eventuais consultas às propostas referentes ao órgão/entidade, sugere-se um padrão do usuário para que facilite essas consultas posteriormente.

Em nosso caso, utilizaremos a sigla do órgão (MTur) e o número do dispositivo legal a ser trabalhado Decreto nº 9.664.

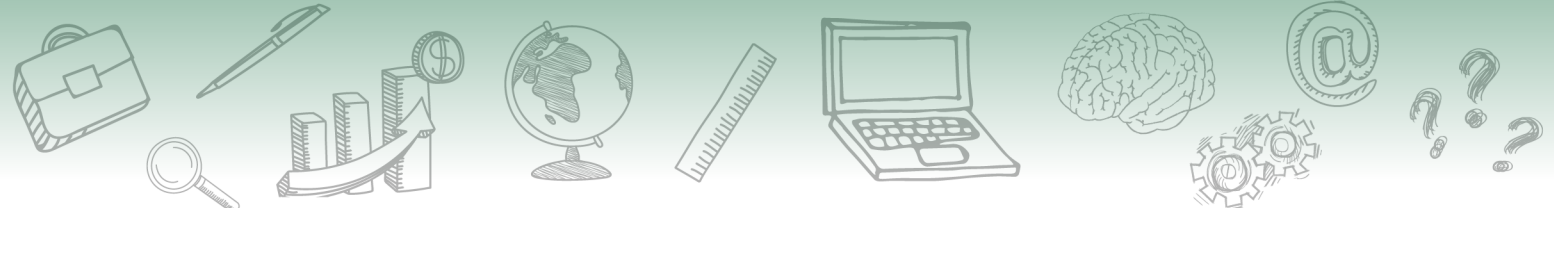

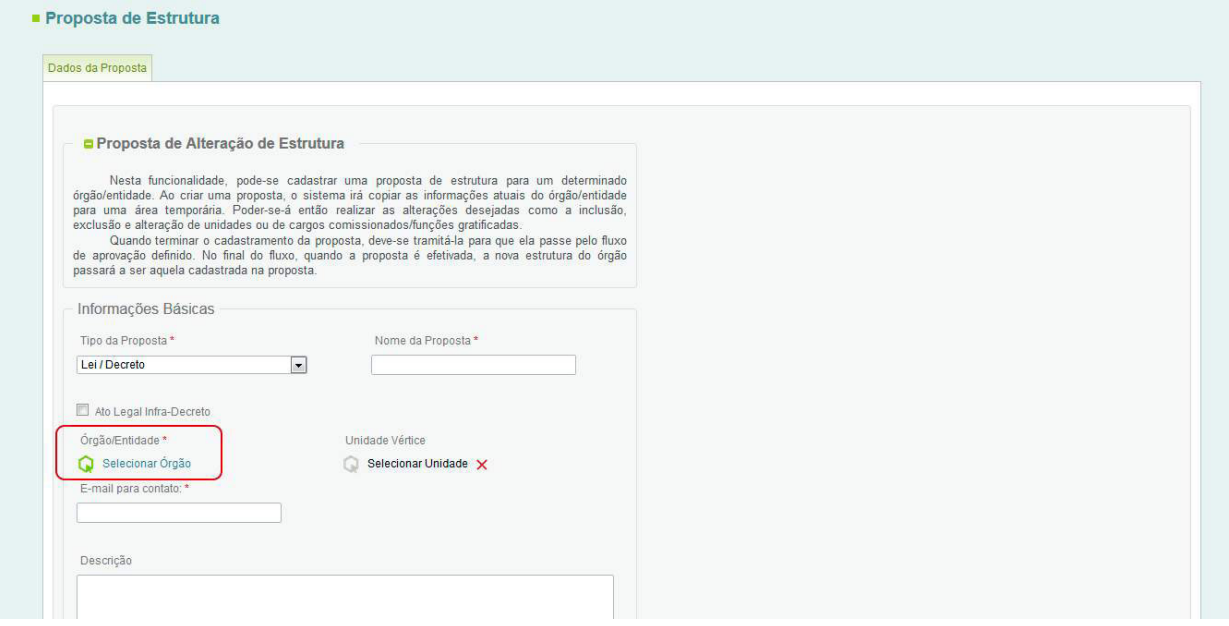

**Órgão/Entidade:** nesse campo, seleciona-se o órgão/entidade que será objeto da proposta.

Em nossa proposta, selecionamos Ministério do Turismo.

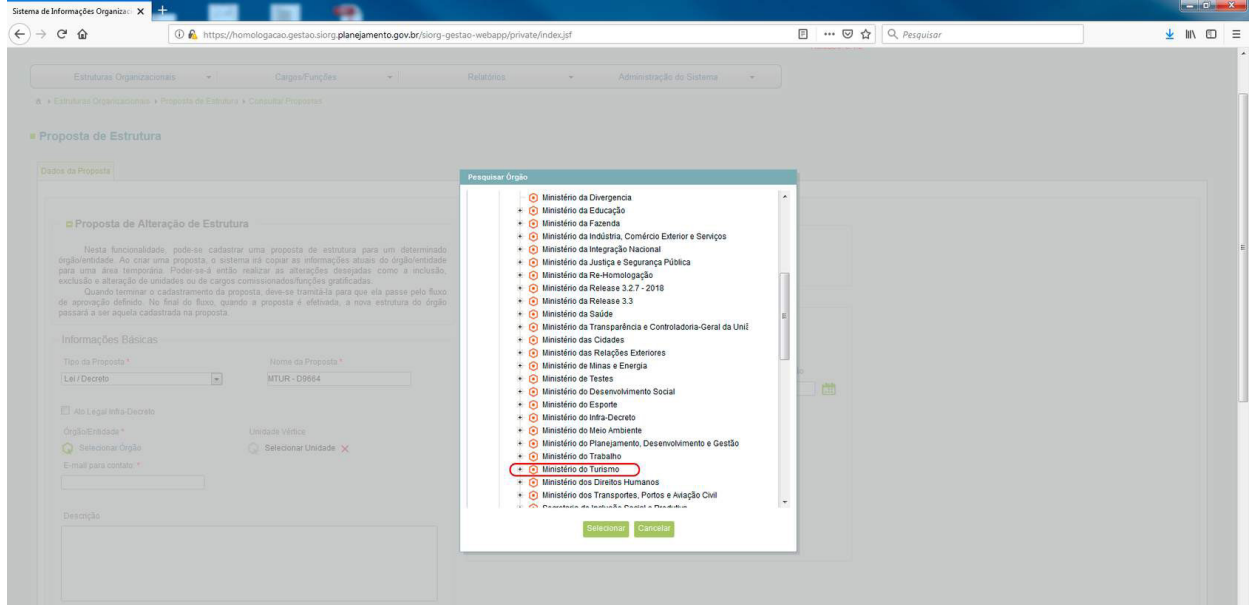

**Unidade Vértice:** esse campo é de preenchimento opcional e deve ser utilizado para restringir o escopo de atuação da proposta, ou seja, apenas as unidades subordinadas à unidade vértice selecionada poderão ser alteradas.

Em nosso caso, não utilizaremos a unidade vértice tendo em vista que o Decreto se refere à estrutura toda do Ministério.

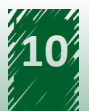

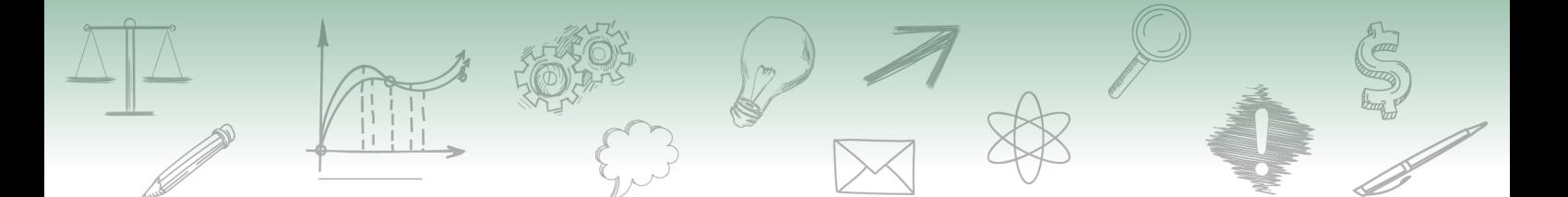

**E-mail para contato:** é um campo obrigatório para registro de e-mail do responsável pelo cadastramento das informações.

**Descrição:** esse campo permite observações adicionais a critério do usuário.

**Escopo do Ato Normativo:** esse campo refere-se à abrangência do documento utilizado.

- 1. **Ajuste:** utilizado quando o dispositivo legal altera parte da estrutura regimental
- 2. **Referência**: utilizado quando o dispositivo legal altera toda à estrutura regimental do órgão/entidade

Utilizaremos "Referência" já que o ato normativo traz a Estrutura completa do órgão trabalhado.

**Tipo do Ato:** refere-se ao tipo do ato publicado que será utilizado como base para o cadastramento das informações.

Em nossa proposta utilizaremos "Decreto".

**Número**: trata-se do número do Ato Legal.

Como estamos trabalhando com o Decreto nº 9.664, utilizaremos o número "9664".

**Data da Assinatura:** data em que o ato normativo foi assinado.

**Data da Publicação:** data em que o ato normativo foi publicado, seja em Diário Oficial da União, Boletim, ou outros meios.

**Órgão ou Entidade emitente:** deve-se cadastrar o responsável pela edição do Ato.

No nosso caso, o ato é um decreto que foi assinado pelo Presidente da República.

**URL do LexML:** link da publicação do ato disponibilizada pelo portal LexML (\*https://www.lexml. gov.br/) repositório especializado em normas jurídicas e informações legislativas.

Utilizaremos a URL https://www.lexml.gov.br/urn/urn:lex:br:federal:decreto:2019-01-02;9664

Ementa: A ementa é a parte do preâmbulo que sintetiza o conteúdo da legislação.

Em nosso caso, faremos uso da ementa do Decreto nº 9.664/2019.

"Aprova a Estrutura Regimental e o Quadro Demonstrativo dos Cargos em Comissão e das Funções de Confiança do Ministério do Turismo, remaneja cargos em comissão e funções de confiança e transforma cargos em comissão do Grupo-Direção e Assessoramento Superiores - DAS e Funções Comissionadas do Poder Executivo - FCPE."

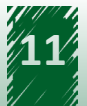

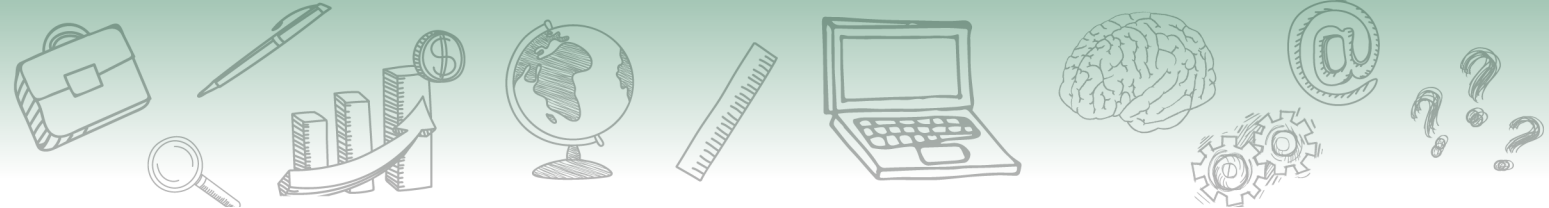

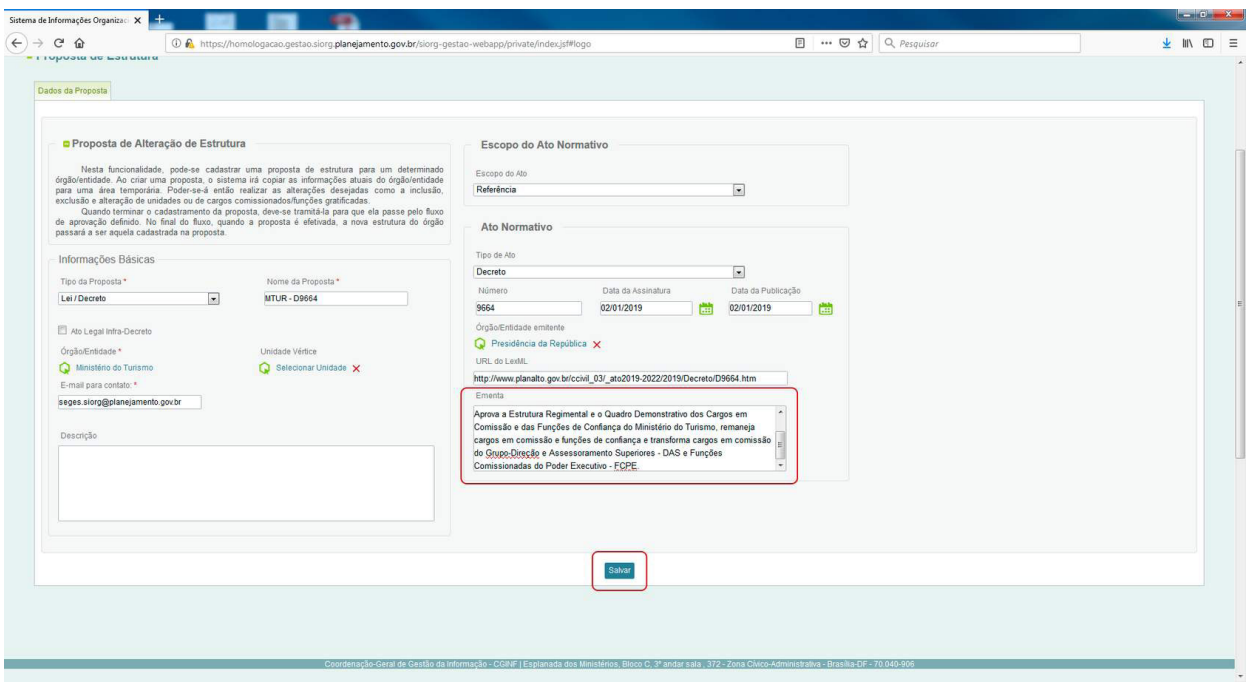

Após o preenchimento das informações solicitadas, o usuário deverá clicar no botão "salvar", dando assim início à proposta de alteração de estrutura.

O sistema retorna com o número da alteração, este é o Número Único de Protocolo - NUP da proposta que poderá ser utilizado para consultas e registros históricos do sistema.

Pronto! Após o cadastramento da nova proposta o sistema abrirá a seguinte tela:

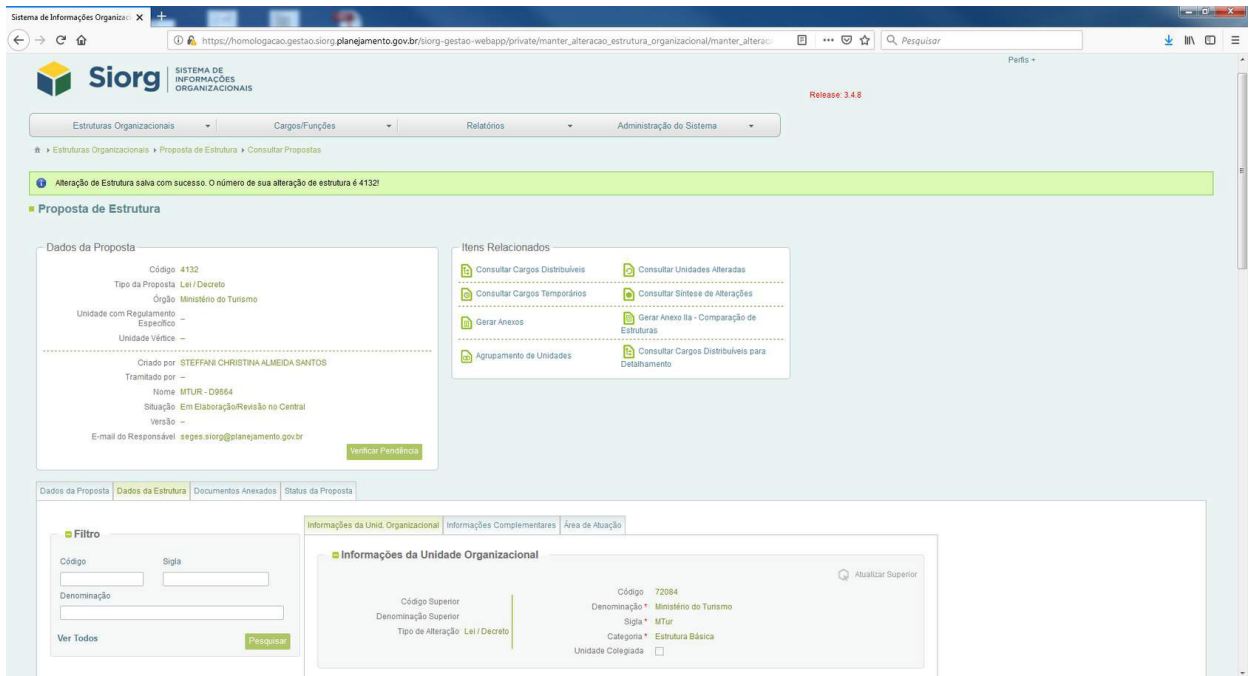

<span id="page-12-0"></span>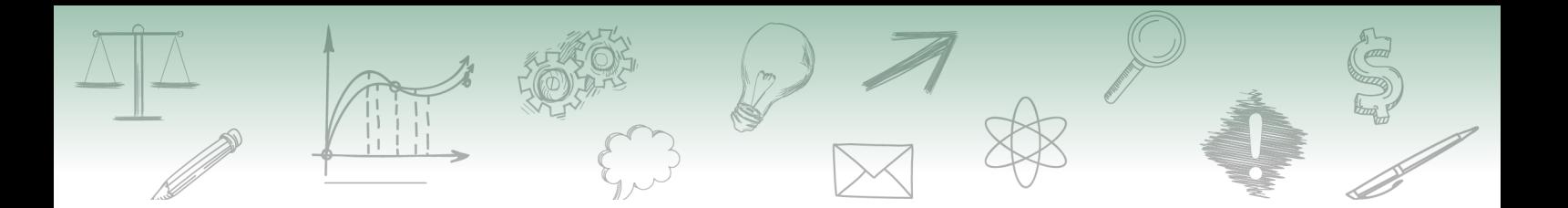

Após isso, então a estrutura ficará disponível para edição.

É possível visualizar a estrutura e os cargos cadastrados anteriormente.

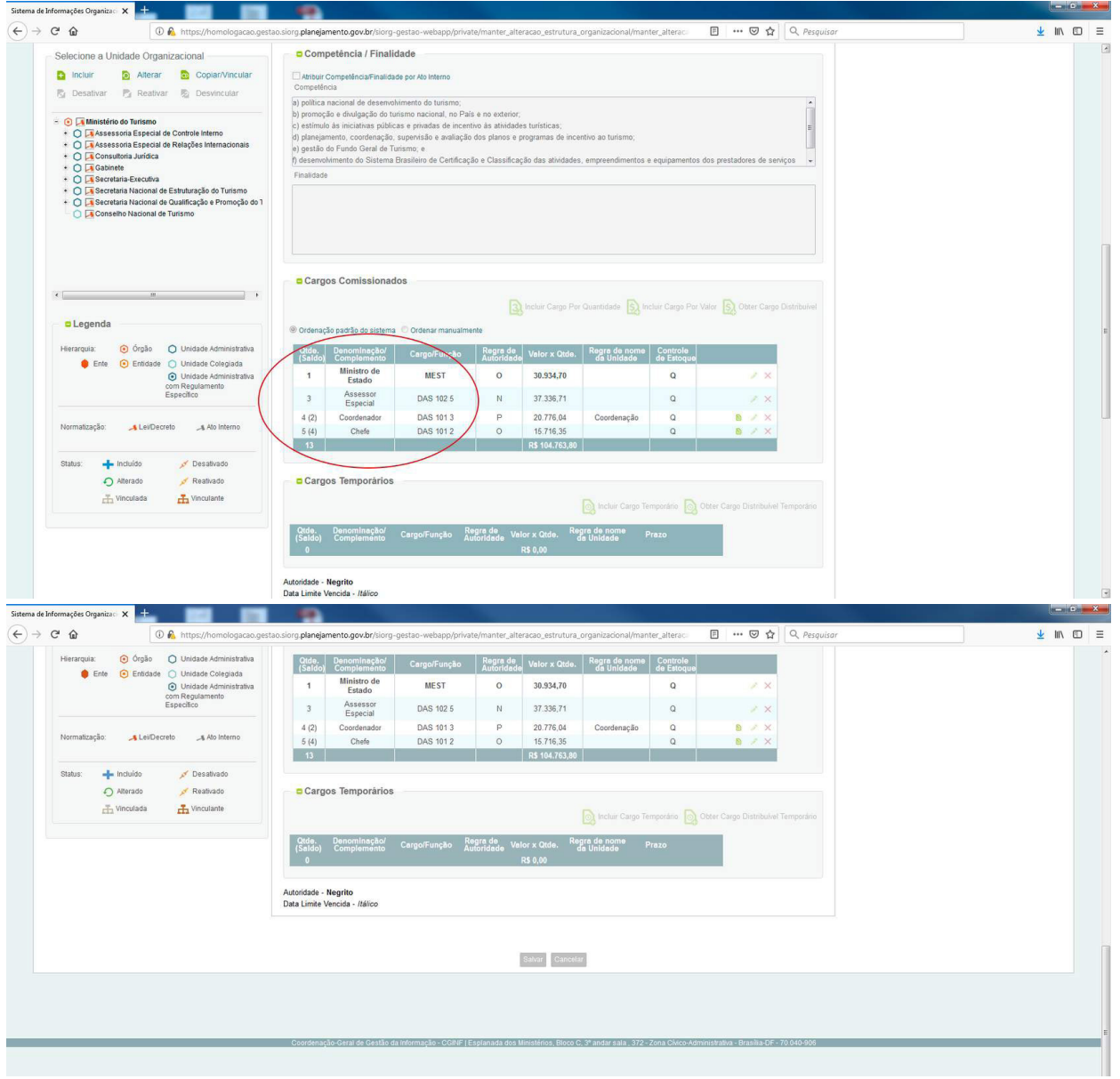

# **5. Ações relacionadas às unidades administrativas**

Para Incluir, Alterar, Copiar/vincular, Desativar, Reativar, Desvincular Unidades Administrativas serão necessários os seguintes passos:

1. Selecionar a unidade administrativa na qual a alteração deverá ser feita.

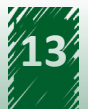

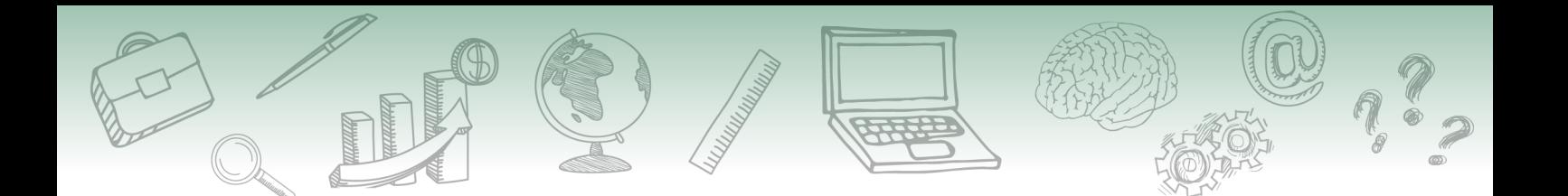

2. Em seguida, devemos observar, primeiramente o Art 2º do Decreto, inciso I, alínea e, item 1

Em nosso estudo de caso trabalharemos com a unidade "Secretaria Nacional de Estruturação do Turismo".

**CAPÍTULO II** DA ESTRUTURA ORGANIZACIONAL Art. 2º O Ministério do Turismo tem a seguinte Estrutura Organizacional: I - órgãos de assistência direta e imediata ao Ministro de Estado do Turismo: a) Gabinete; b) Assessoria Especial de Relações Internacionais; c) Consultoria Jurídica; d) Assessoria Especial de Controle Interno; e e) Secretaria-Executiva: 1. Subsecretaria de Planejamento, Orçamento e Administração; 2. Subsecretaria de Gestão Estratégica; e 3. Subsecretaria de Inovação e Gestão do Conhecimento; II - órgãos específicos singulares: a) Secretaria Nacional de Estruturação do Turismo: 1. Departamento de Ordenamento do Turismo; e 2. Departamento de Infraestrutura Turística;

- b) Secretaria Nacional de Desenvolvimento e Competitividade do Turismo:
- 1. Departamento de Regulação e Qualificação do Turismo; e
- 2. Departamento de Promoção e Produtos Turísticos; e
- c) Secretaria Nacional de Integração Interinstitucional:
- 1. Departamento de Políticas e Ações Integradas; e
- 2. Departamento de Desenvolvimento Produtivo;
- III órgãos colegiados:

Em seguida, no Siorg, devemos selecionar a unidade organizacional que será trabalhada.

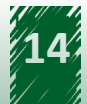

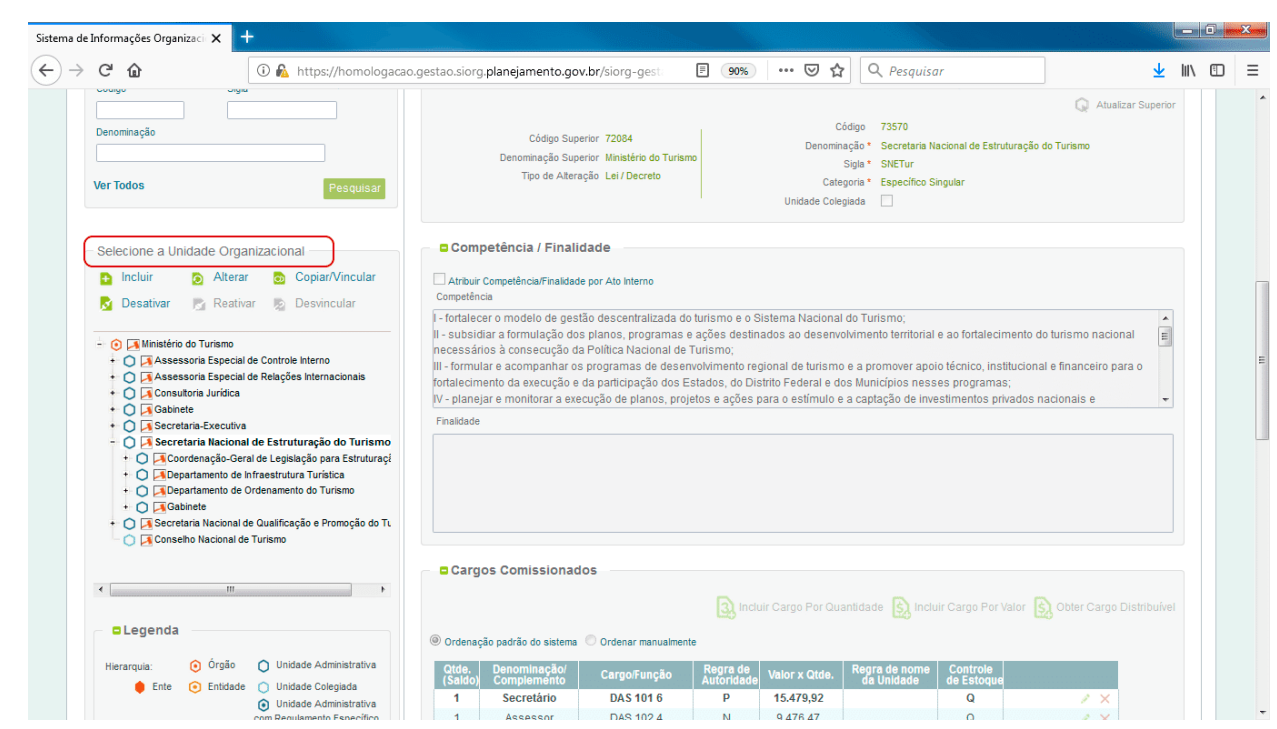

Observe que a unidade organizacional selecionada será apresentada em negrito. Ao lado esquerdo da unidade, podemos observar o sinal "+". Ao clicar nesse sinal, abre-se a árvore das unidades administrativas subordinadas ao órgão.

Então, ao clicamos na opção "Alterar", a unidade administrativa ficará com todos os campos passíveis de edição.

A partir de então, é possível iniciar o cadastramento das informações da Unidade Organizacional.

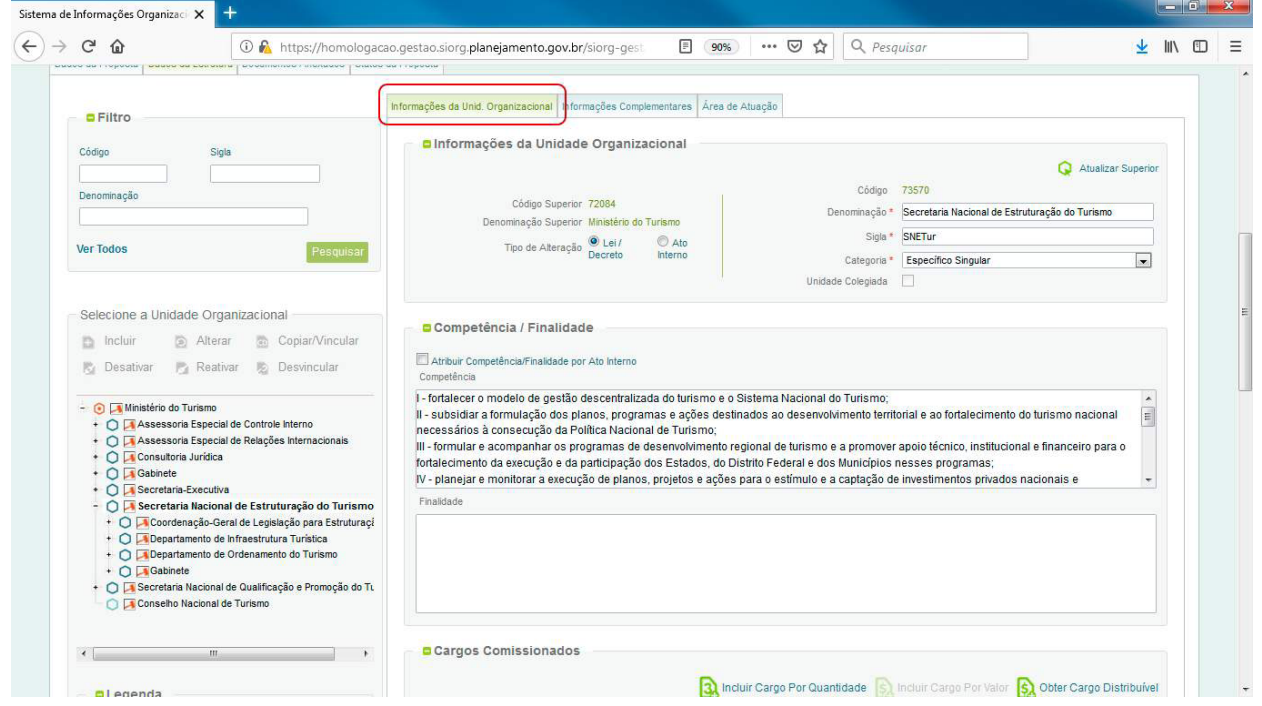

#### **No campo Tipo de Alteração, são apresentadas duas possibilidades.**

Você deverá selecionar em Lei/Decreto para aquelas unidades com denominação estabelecida por Lei ou Decreto, portanto as edições só se dão por outro decreto ou lei.

Você deverá selecionar em Ato Interno para aquelas unidades previstas em decreto, mas sem a definição da denominação e competência detalhadas em Ato Interno do órgão ou entidade.

**Código**: é a identificação única de cada unidade organizacional, gerado pelo sistema. Não é passível de alteração.

**Denominação**: é o nome da unidade dado pelo dispositivo legal.

No nosso caso "Secretaria Nacional de Estruturação do Turismo - SNETur".

**Sigla**: é a Sigla que deve ser atribuída à unidade. Como normalmente o Decreto não traz as siglas das unidades, esse é um campo passível de alteração a qualquer tempo, por meio da funcionalidade "Cadastrar Informações Complementares", a qual não necessita de proposta para edição. Entretanto, é necessário cautela para não extinguir siglas tradicionais e de domínio público de alguns órgãos e unidades, a exemplo o Instituto Brasileiro de Turismo - EMBRATUR.

**Categoria**: a categoria das unidades é dada pelo ato normativo, no caso dos Decretos, pelo Art.  $2<sup>°</sup>$ .

No nosso caso a unidade é um órgão "específico singular".

**Unidade Colegiada** utiliza-se para as unidades organizacionais de composição pluripessoal nas quais as decisões são tomadas de forma coletiva, seus representantes podem ser originários do setor público, do setor privado ou da sociedade civil, tais como Comitês, Comissões, Câmaras Técnicas, Conselhos. Esse campo somente deve ser marcado nesses casos.

Ao marcar uma unidade administrativa como colegiada, o sistema apresentará uma aba para que sejam incluídos os integrantes do colegiado.

**O campo Atribuir Competência/Finalidade por Ato Interno:** deverá ser assinalado quando na proposta de Lei/Decreto o dispositivo legal, ainda que determine a denominação, não atribui a competência da unidade, a exemplo das coordenações-gerais.

Em nosso caso, não será assinalado esse item.

**No campo Competência:** insere-se o conjunto de atribuições institucionais juridicamente designadas a uma unidade organizacional.

No nosso caso, a competência está no art. 11 do Decreto de Estrutura nº 9.664/2019 do Ministério do Turismo.

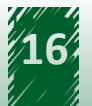

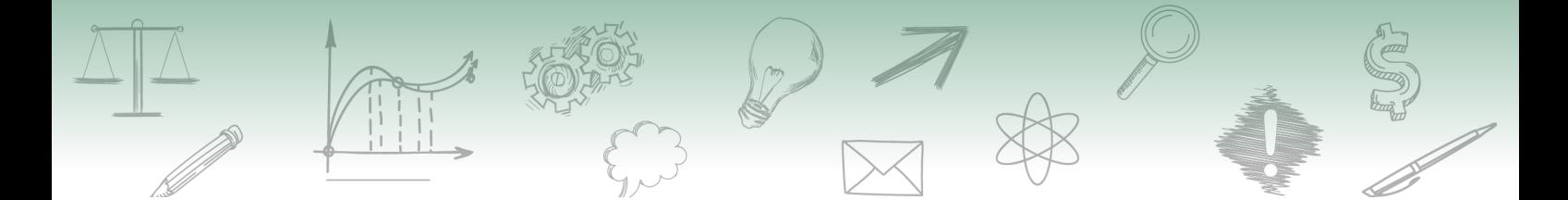

**Finalidade**: é o campo no qual são relacionados objetivos ou propósitos para os quais se direcionam as atividades do órgão ou a entidade, previstos no ato legal. Atributo geralmente utilizado nos estatutos.

**Missão**: É aquilo que deve refletir a razão de existência da unidade administrativa, qual o seu proposito e o que faz.

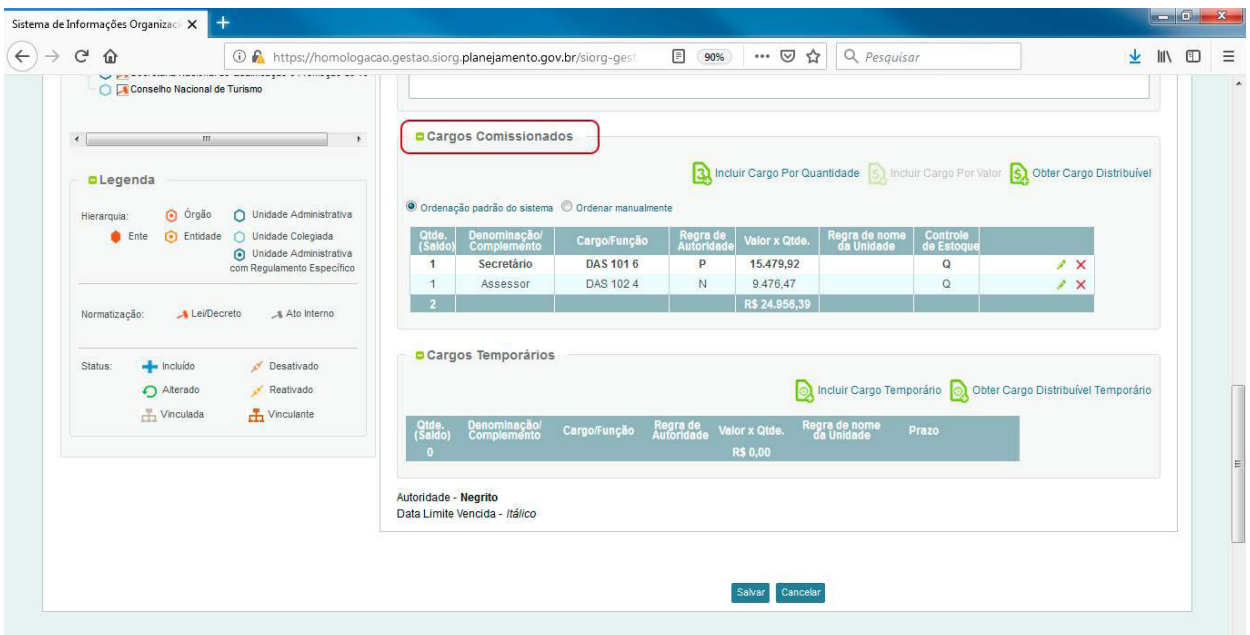

A missão é inserida na funcionalidade "Informações Complementares"

**Cargos Comissionados:** nessa funcionalidade é possível incluir, alterar, excluir e distribuir os cargos de uma unidade.

No campo Cargos Comissionados, há três possibilidades: Incluir Cargo por Quantidade, Incluir Cargo por Valor e Obter cargo Distribuível.

**Incluir Cargo por Quantidade:** Estes cargos são dados pelo Decreto de Estrutura Regimental, são inseridos nos cadastros dos órgãos pelo Gestor do Órgão Central.

**Incluir Cargo por Valor:** Estes cargos são de utilização das Agências Reguladoras e do Banco Central, permite que eles alterem seus respectivos quantitativo de cargos comissionados e funções comissionadas técnicas, observados os valores de retribuição correspondentes e desde que não acarrete aumento de despesa, conforme o limite financeiro fixado pelas respectivas legislações pertinentes. A alteração e inclusão destes cargos pode ser feita por Ato Interno, pelos Órgãos Seccionais.

**Obter Cargo Distribuível:** esta funcionalidade é utilizada para que sejam alocados os cargos das unidades que o Decreto não traz especificado.

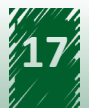

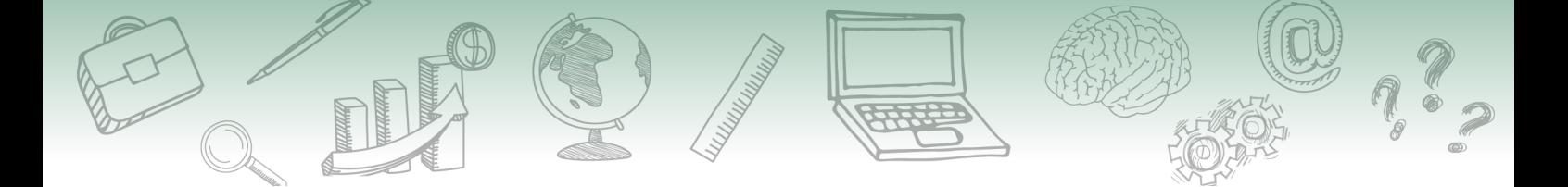

**Ordenação padrão do Sistema:** refere-se à ordem dos cargos comissionados das unidades. O sistema ordena automaticamente.

**Ordenar manualmente**: refere-se à ordem manual dos cargos comissionados das unidades. O usuário pode ordenar da forma que desejar.

Em nossa proposta selecionamos a opção Incluir Cargo por Valor. A informação que precisamos encontra-se no Anexo II do Decreto, conforme apresentado a seguir:

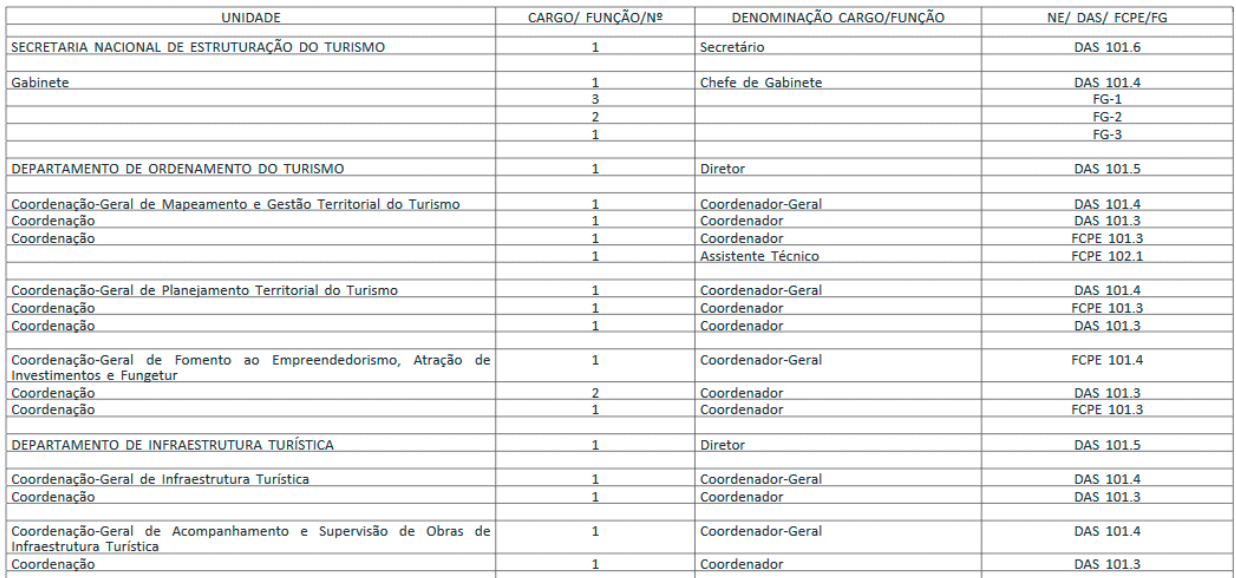

Disponível no link https://www2.camara.leg.br/legin/fed/decret/2019/decreto-9664-2-janeiro-2019-787571-anexo-pe.pdf

Observe ainda, que o Decreto traz a subordinação das unidades vinculadas à Secretaria Nacional e Estruturação do Turismo.

Ressalta-se que cada unidade cadastrada deve ter um cargo de "autoridade" vinculado a ela.

Em nossa proposta, a unidade Secretaria Nacional e Estruturação do Turismo, deve ter apenas o cargo do Secretário DAS 101.6.

Cabe destacar que temos cadastrados dois cargos na unidade, e o Decreto nos traz apenas o Secretário, então devemos excluir o cargo de Assessor. Para isso, devemos clicar no "x" à direita.

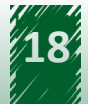

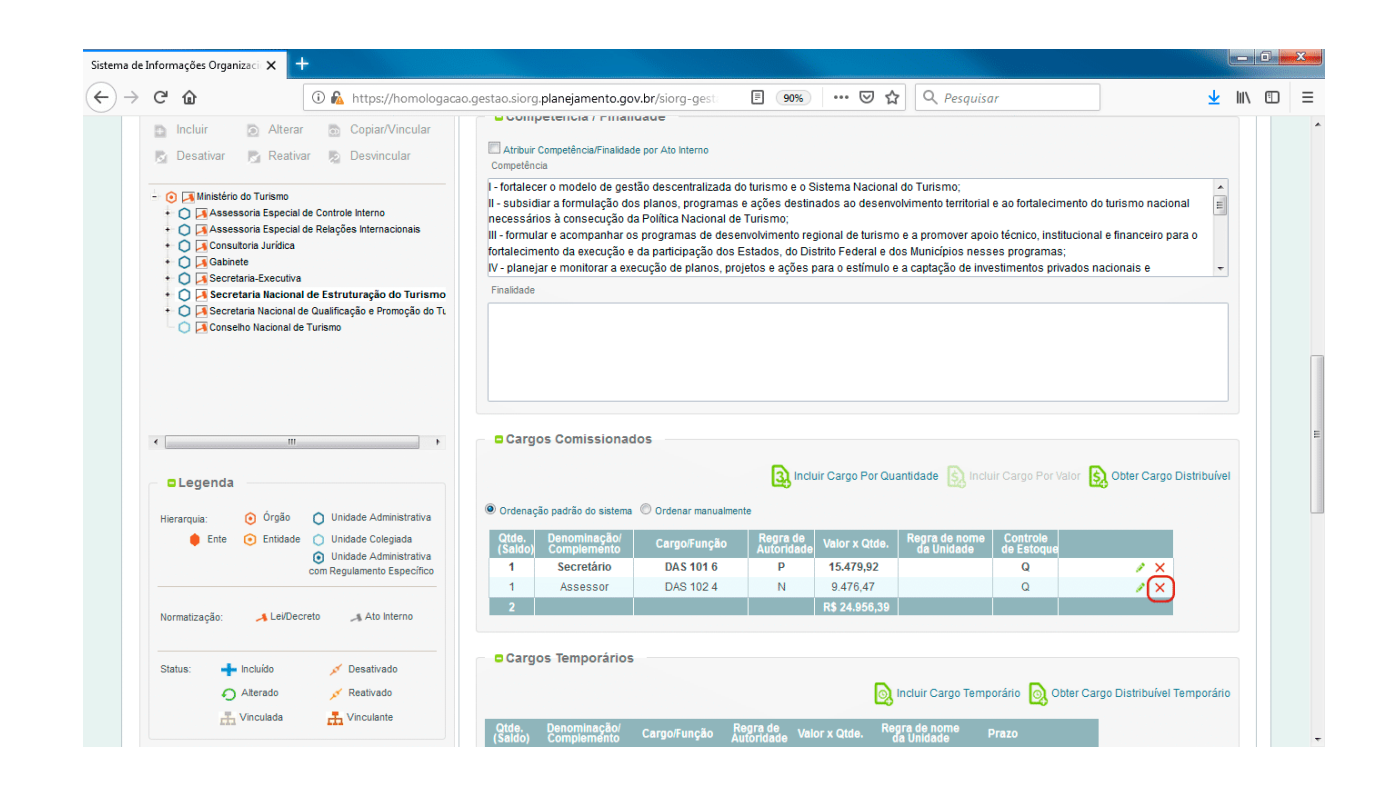

Ao clicar no "x" será apresentada uma caixa de diálogo de confirmação de desativação do registro.

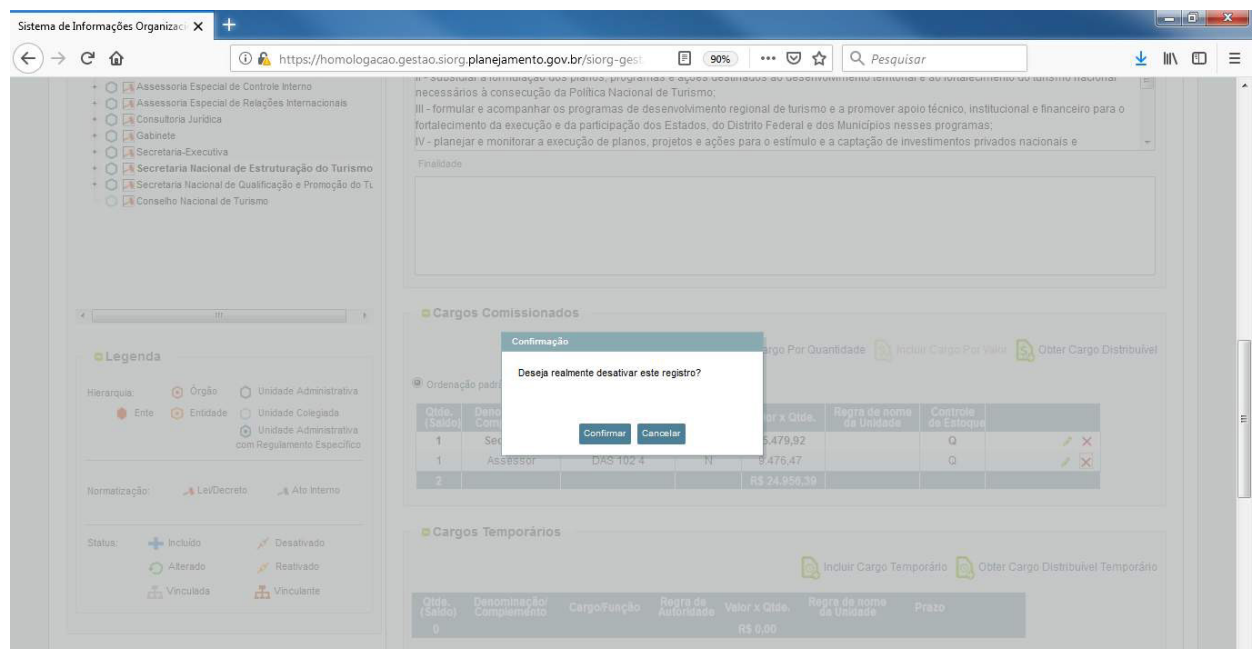

Então, basta confirmar a desativação do registro e clicar em salvar para concluir a operação.

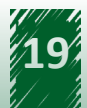

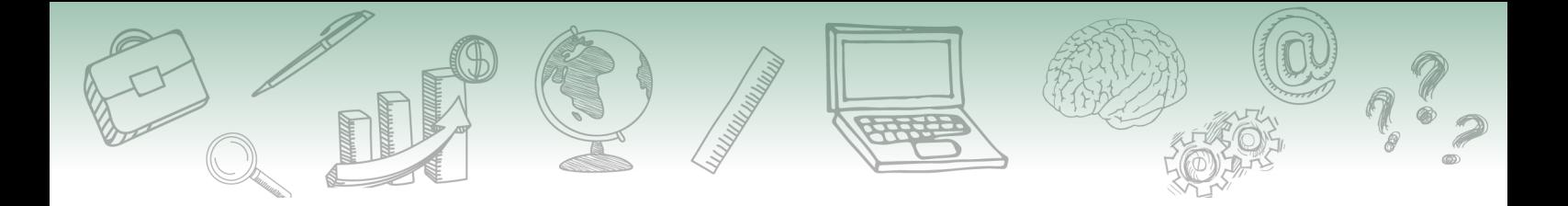

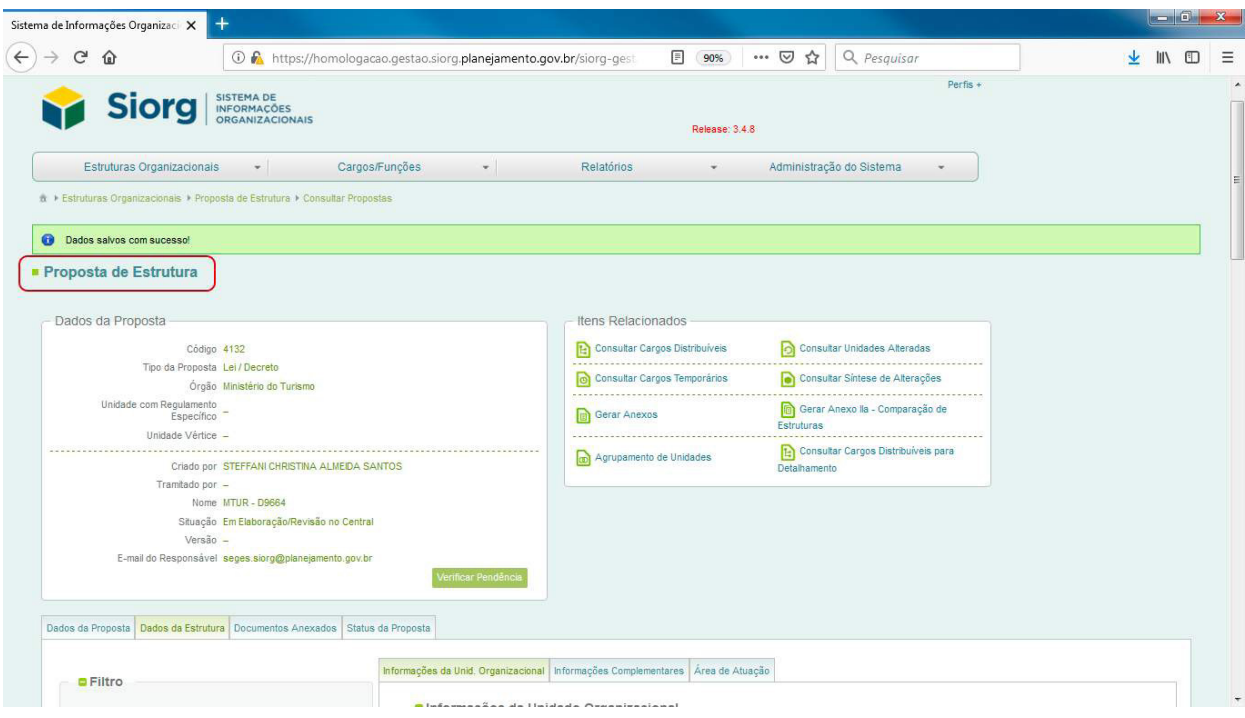

Ainda no campo Cargos Comissionados, para incluir cargos por quantidade, você deverá clicar no item Incluir Cargo por Quantidade, e será aberta a caixa de diálogo: Cargos Comissionados - Por Quantidade.

Em nosso estudo, utilizaremos essa opção para incluir o cargo do secretário.

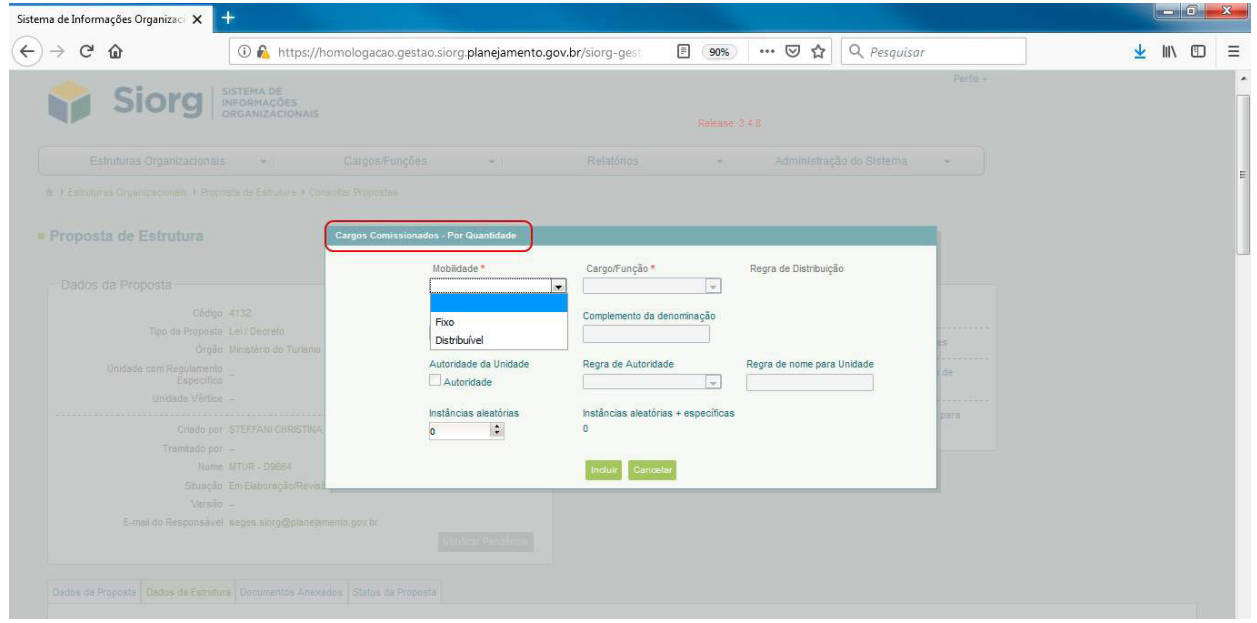

Observe que na caixa que se abriu, o campo "Mobilidade" abre duas opções de escolha:

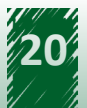

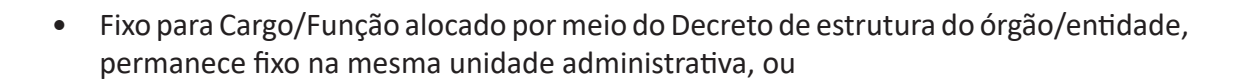

• Distribuível para Cargos/Funções previstos na estrutura de órgãos e entidades e que poderão ser remanejados para unidades administrativas subordinadas àquela originalmente vinculados.

Em nosso estudo, selecionaremos "fixo" porque o cargo do secretário não tem mobilidade na estrutura, em razão de ser, ainda, autoridade da unidade.

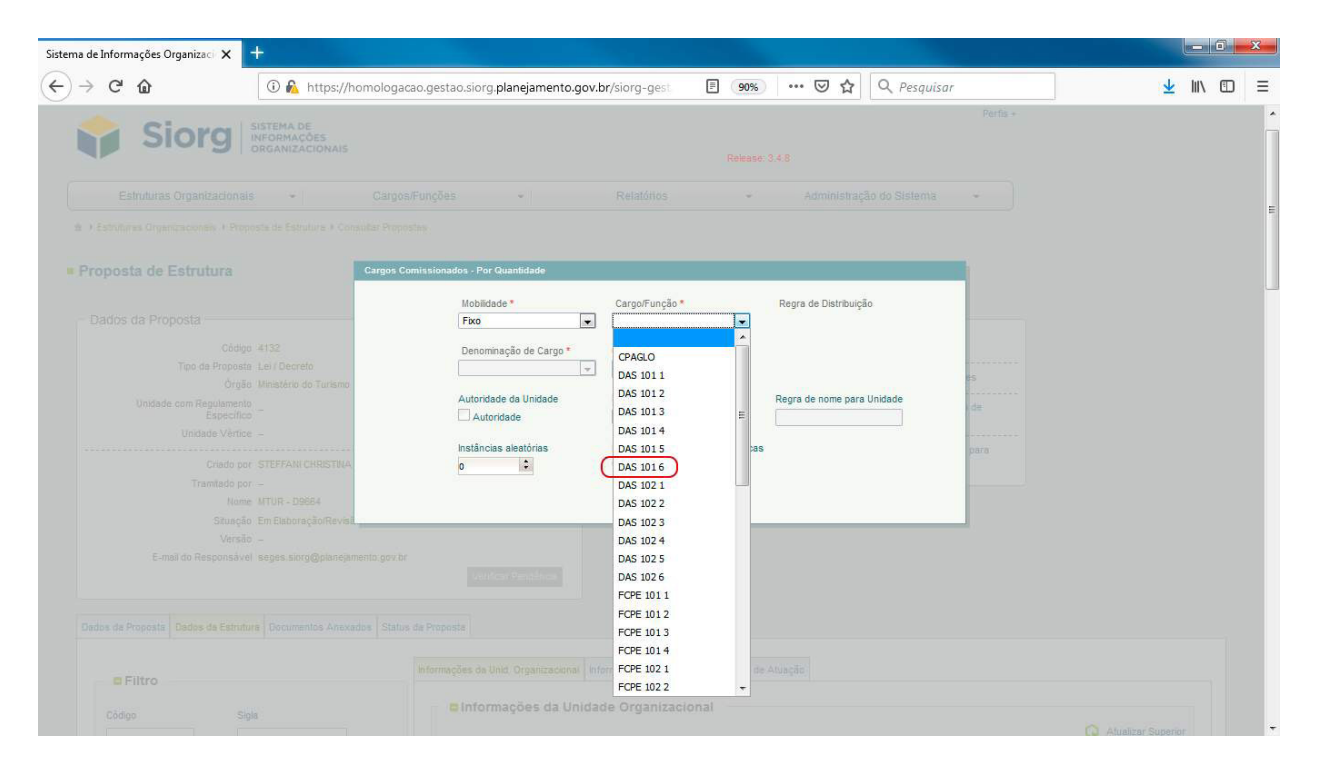

Em seguida, no campo o Cargo/Função devemos em nosso caso incluir DAS 101.6.

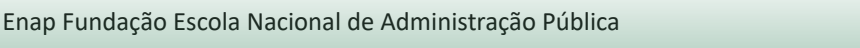

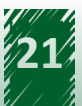

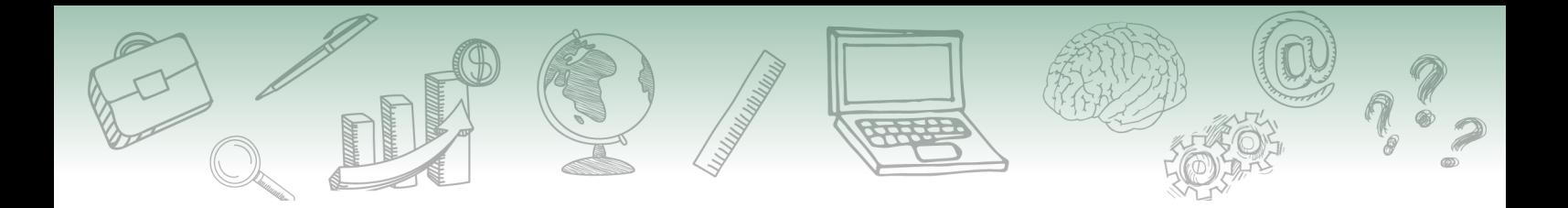

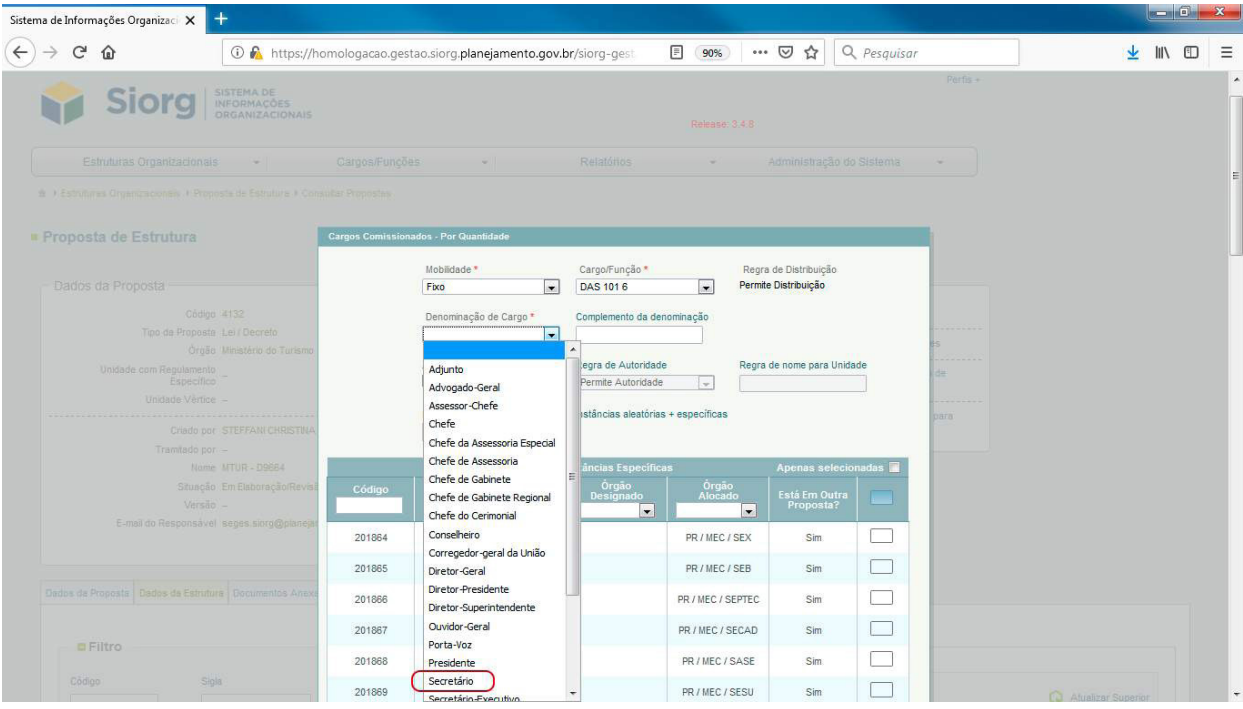

Escolhemos, então, no campo "Denominação do Cargo": Secretário.

O campo "Complemento da denominação" deverá ser utilizado somente quando o Ato normativo nos trouxer mais alguma complementação na nomenclatura do cargo.

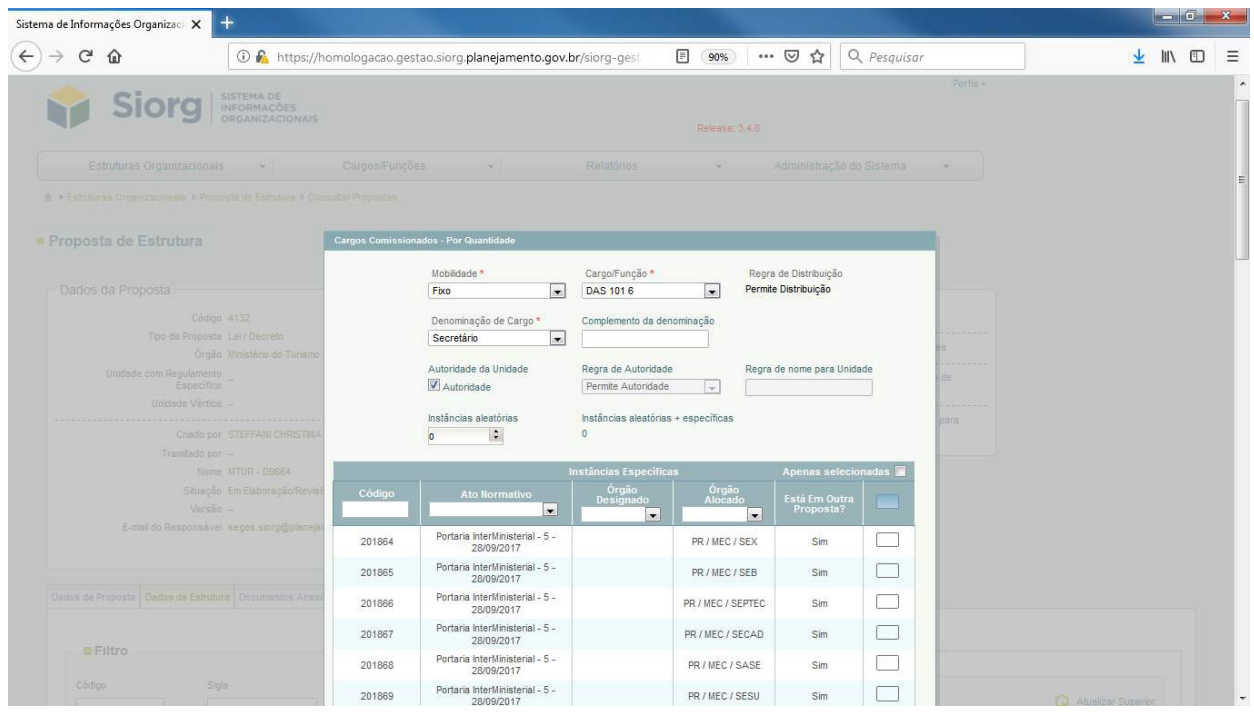

A "Autoridade da Unidade" deverá ser marcada somente se o cargo a ser incluído é o responsável pela unidade.

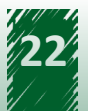

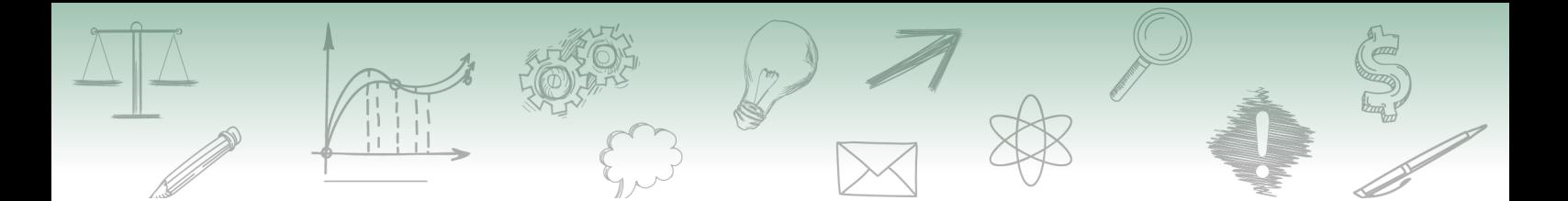

No nosso caso que estamos estudando, devemos selecionar a autoridade, já que é o secretário a autoridade máxima da unidade.

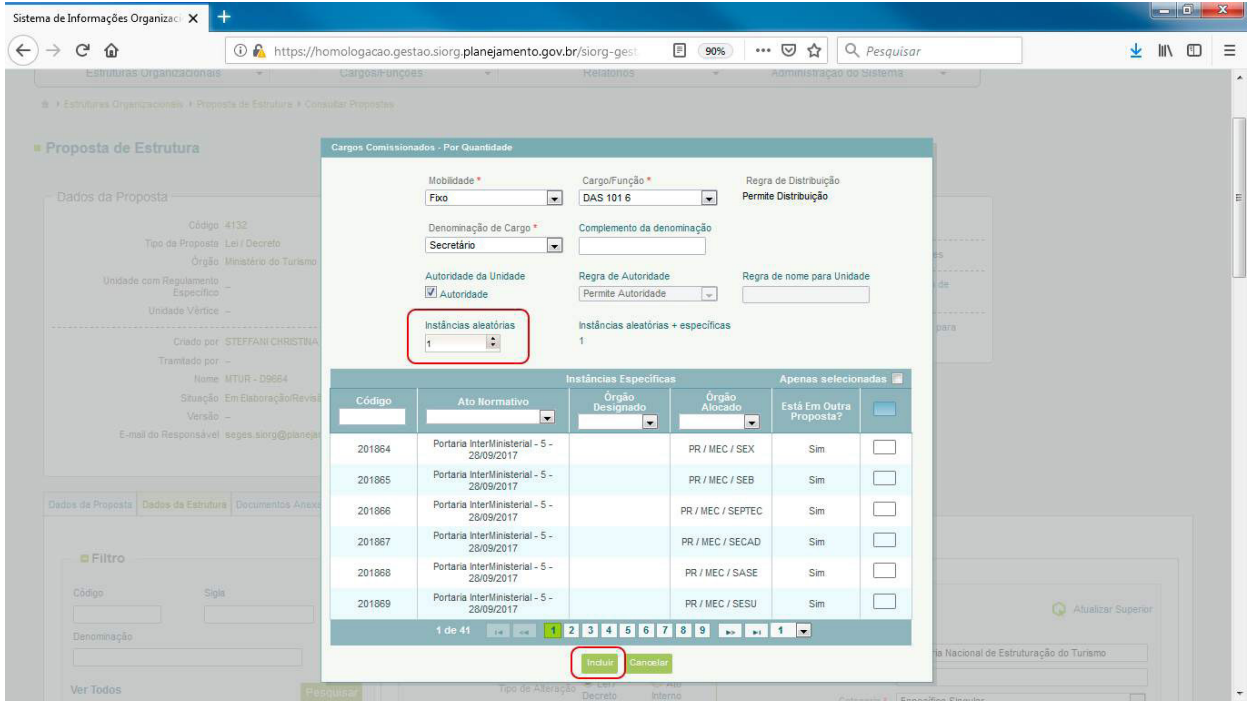

"Instâncias aleatórias" diz respeito a quantidade de cargos, daquele órgão selecionado, que deve ser alocada na unidade organizacional.

**Instâncias Aleatórias:** são aquelas criadas por Lei que não tem destinação específica, os cargos são criados por esta Lei e vão sendo alocado nos órgãos conforme Decretos de Estruturas Regimentais.

**Instâncias Específicas:** são aqueles criados por Lei que tem destinação específica. A Lei cria os cargos e já dá a destinação e alocação dos cargos.

Em nosso caso não houve a inclusão de um cargo, correto?

Em seguida, depois da inclusão do cargo devemos clicamos na opção "incluir".

Após essa ação você será direcionado à tela de alteração da unidade, selecionamos "salvar" ou "cancelar".

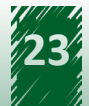

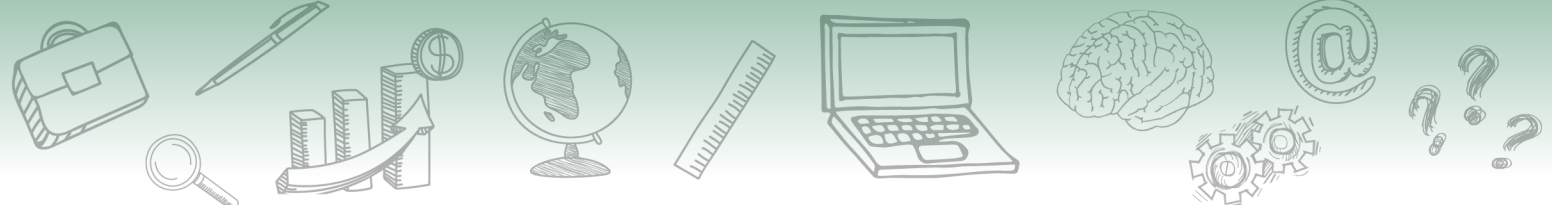

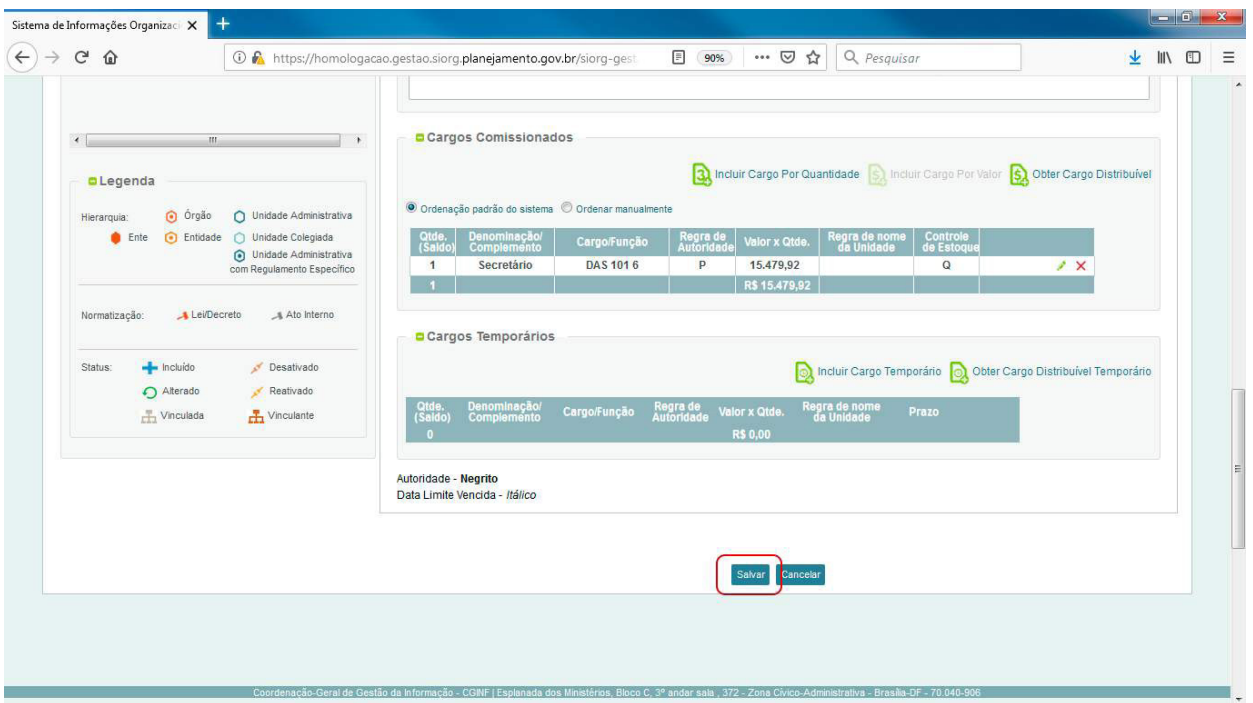

Quanto a funcionalidade Cargos Temporários é utilizada apenas quando o Ato Normativo trouxer a informação de cargos temporários naquela unidade.

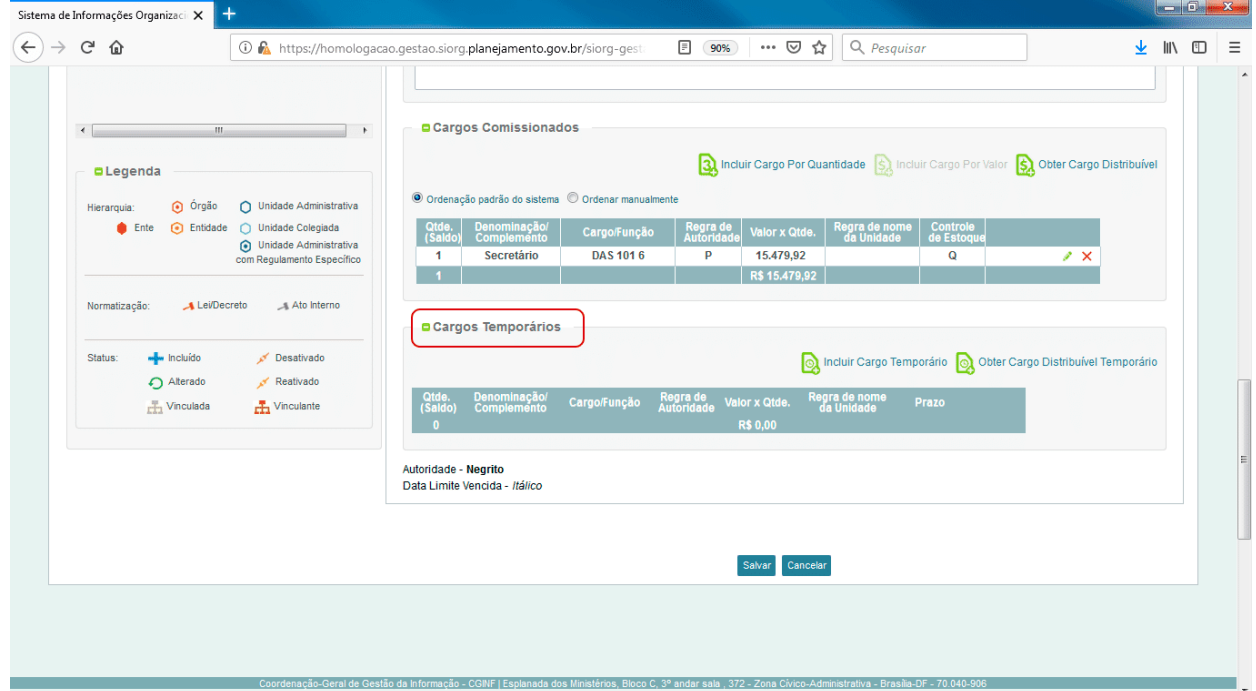

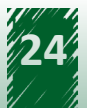

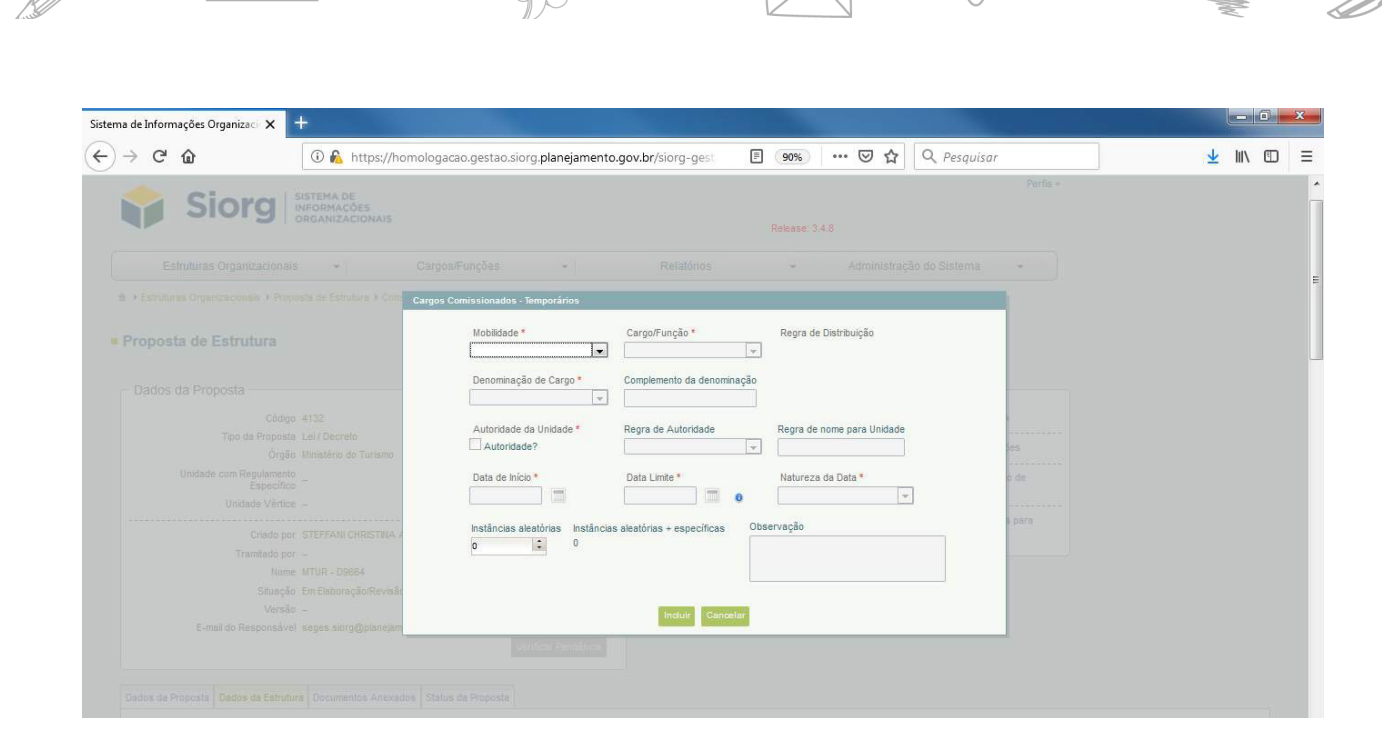

Ao incluir um cargo temporário, faz-se necessário informar: Mobilidade, Cargo/Função, Denominação do Cargo, Autoridade da Unidade. Além dessas, são solicitadas as seguintes informações relativas ao prazo que o cargo estará locado naquela unidade: Data de início, Data limite, Natureza da data (se é apenas uma estimativa ou definida), Instâncias (Aleatórias ou Instâncias aleatórias + específicas) do cargo e um campo livre para observação.

Observe que ao lado esquerdo, da Unidade Organizacional (em nosso caso, Secretaria Nacional de Estruturação do Turismo), é apresentado um sinal que significa que foram alteradas as informações referentes àquela unidade.

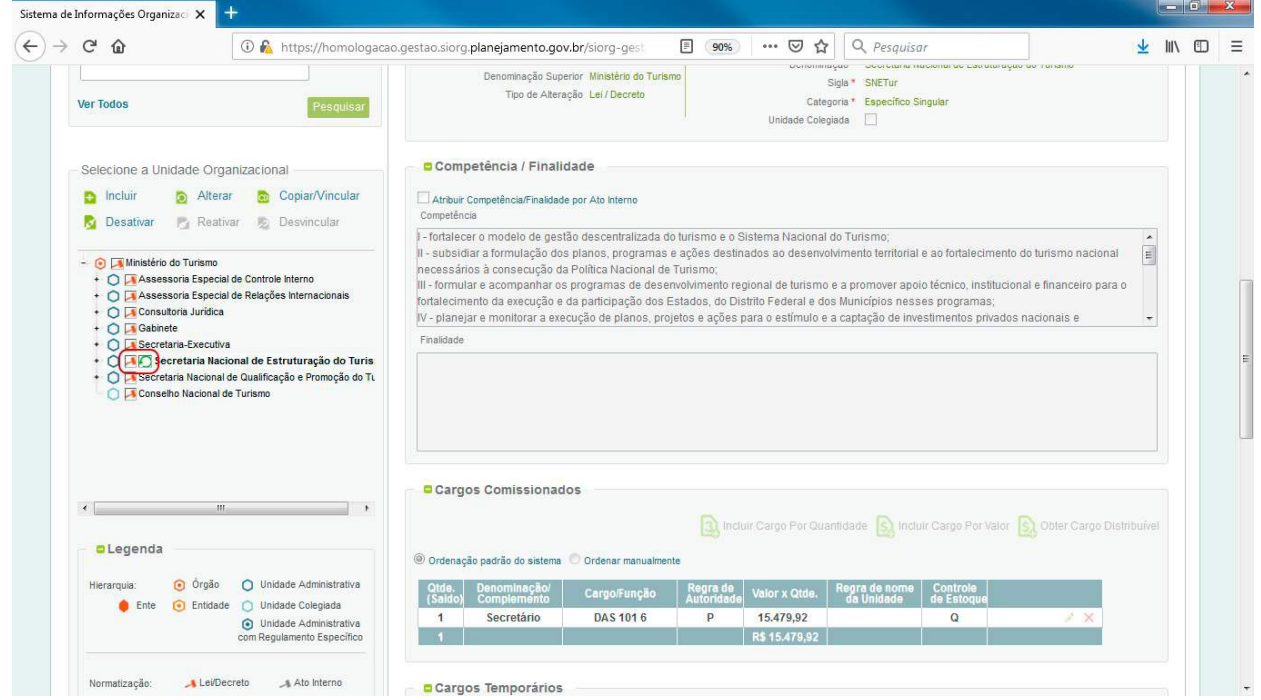

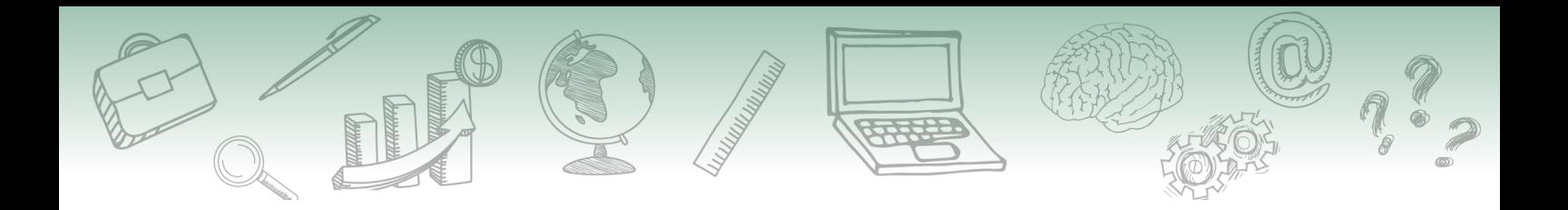

Na Aba "Informações Complementares".

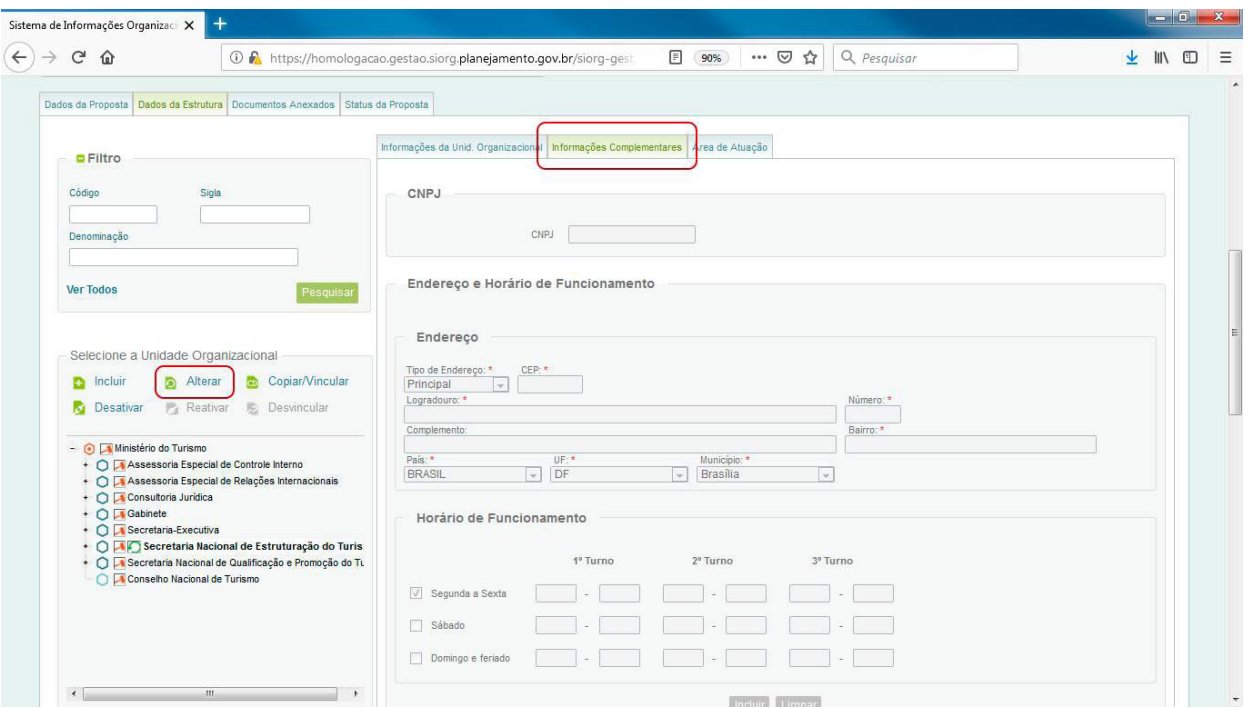

Ao selecionar "Alterar" vários campos são abertos para edição das informações.

Após o cadastro de todas as informações da tela, deve-se selecionar "Incluir" e, em seguida, "Salvar" ou "Cancelar".

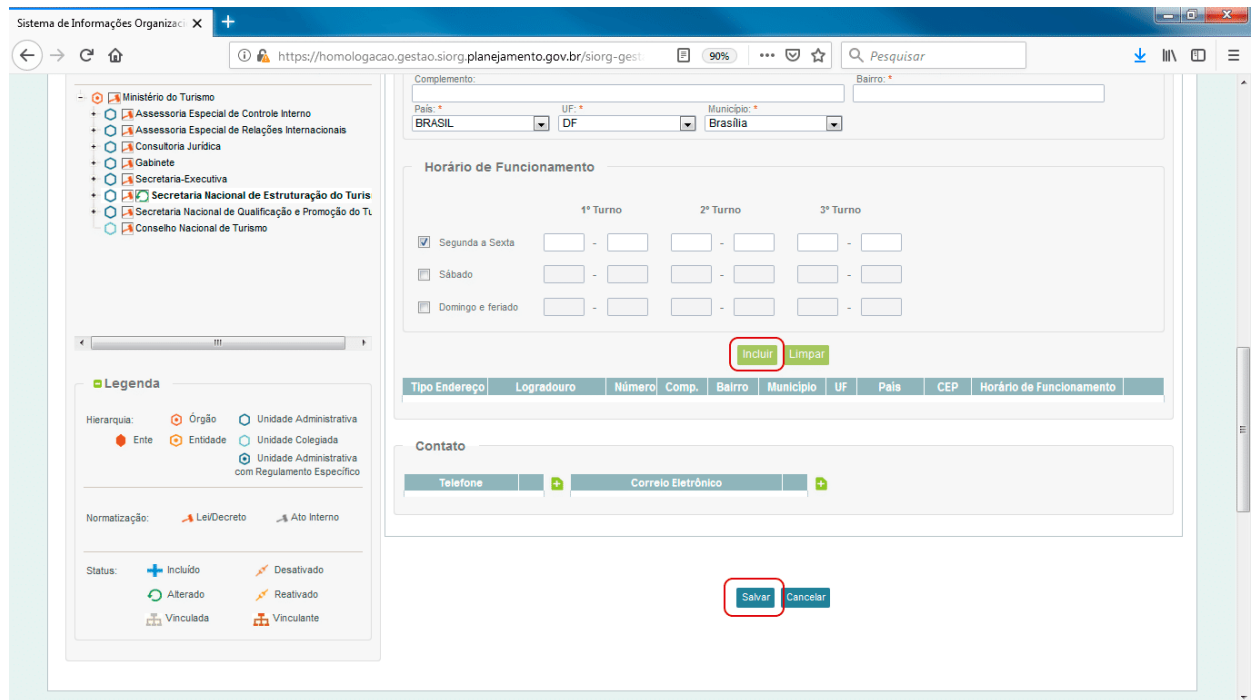

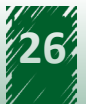

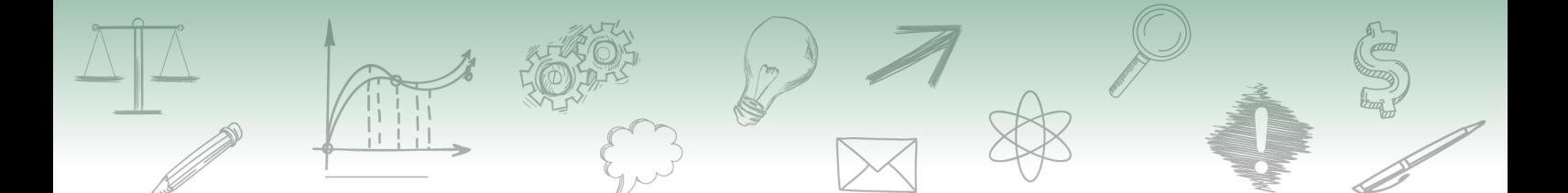

Na aba "Área de Atuação", deve-se cadastrar a área de atuação da unidade, que podem ser: Finalística ou Suporte.

Em nosso caso, selecionaremos a unidade Finalística, e, logo após, devemos salvar.

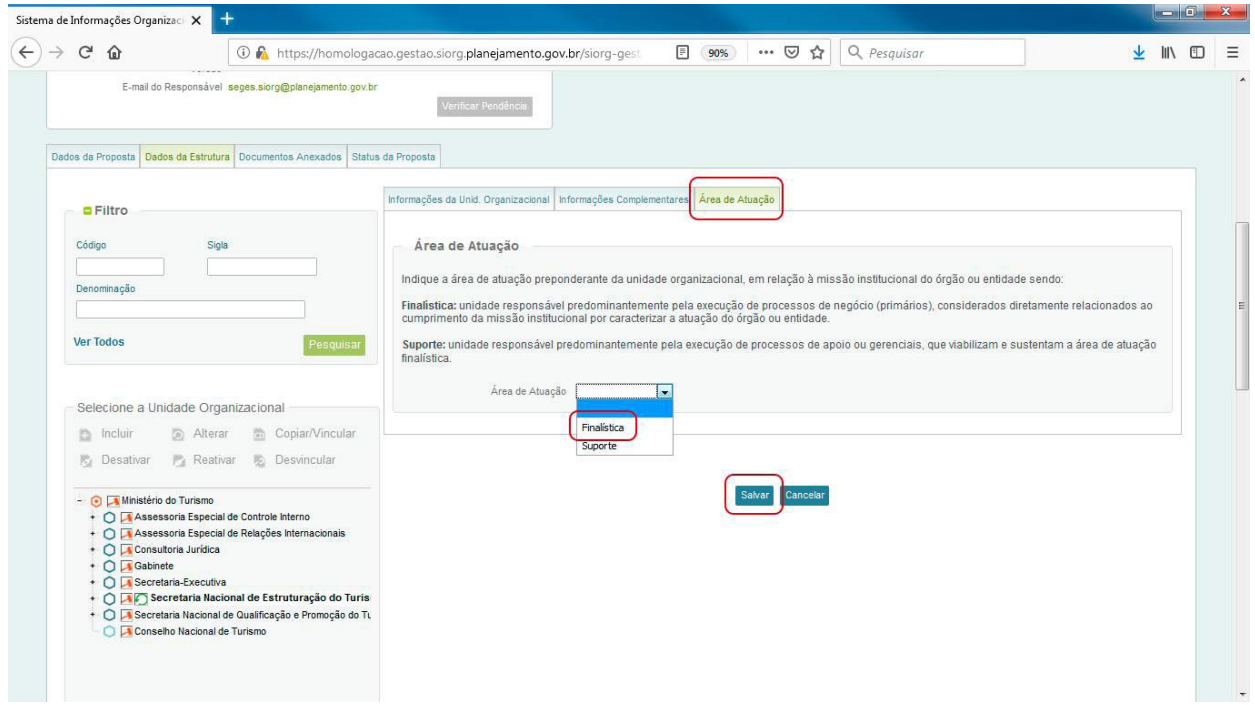

Ainda com relação às Informações da Unidade Administrativa, na primeira aba, a opção "Atualizar Superior" é utilizada para alterar a subordinação da unidade.

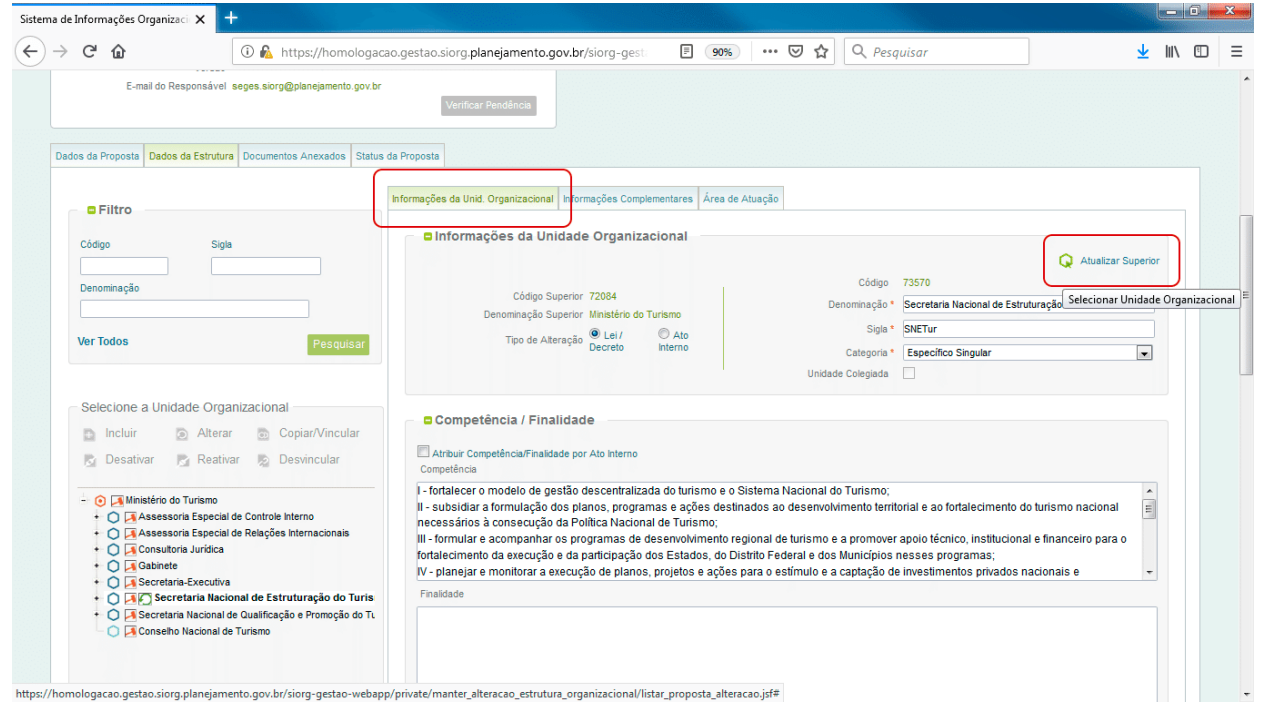

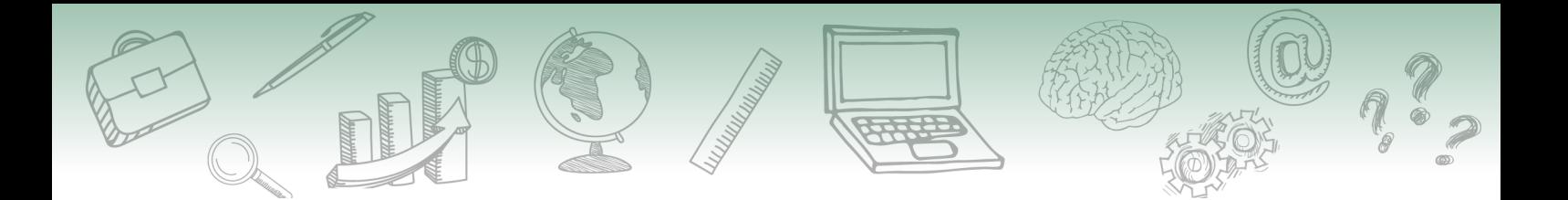

Ao selecionar essa opção, será aberta uma janela para que seja assinalada a unidade superior a qual ela deve ser realocada.

Em nosso caso, selecionamos a Secretaria Nacional de Estruturação do Turismo.

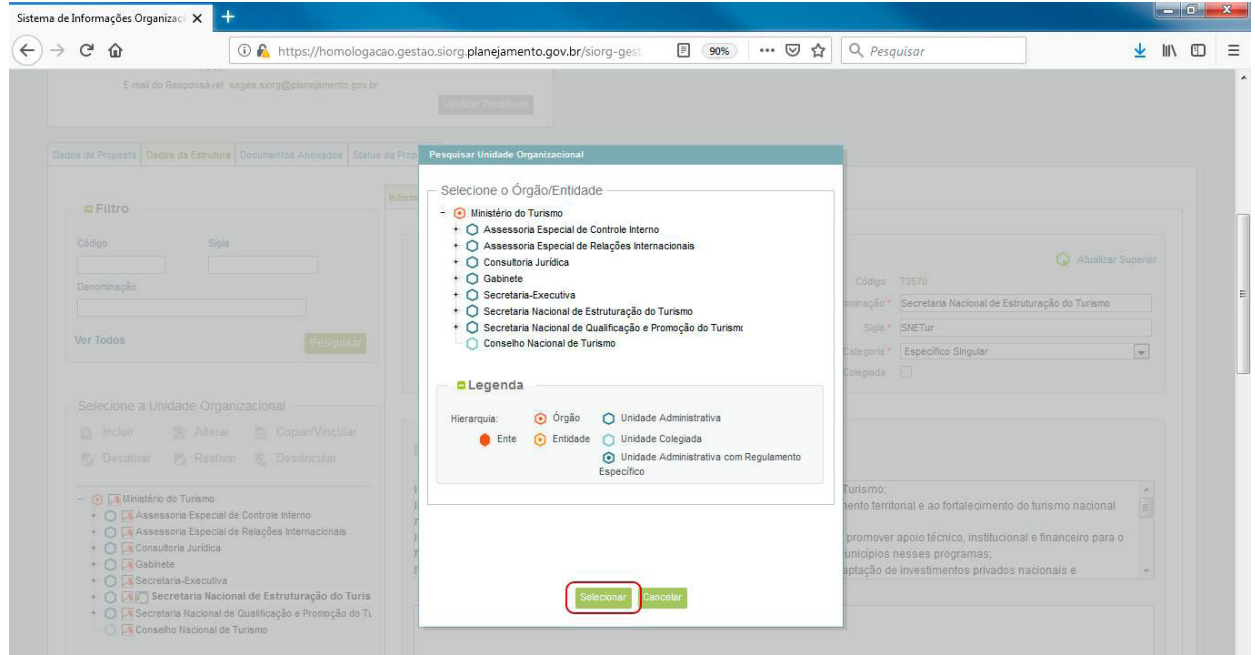

Após a seleção da unidade, deve-se clicar em "Selecionar". Com essa ação, a tela de edição da unidade reaparece e podemos selecionar a opção "Salvar".

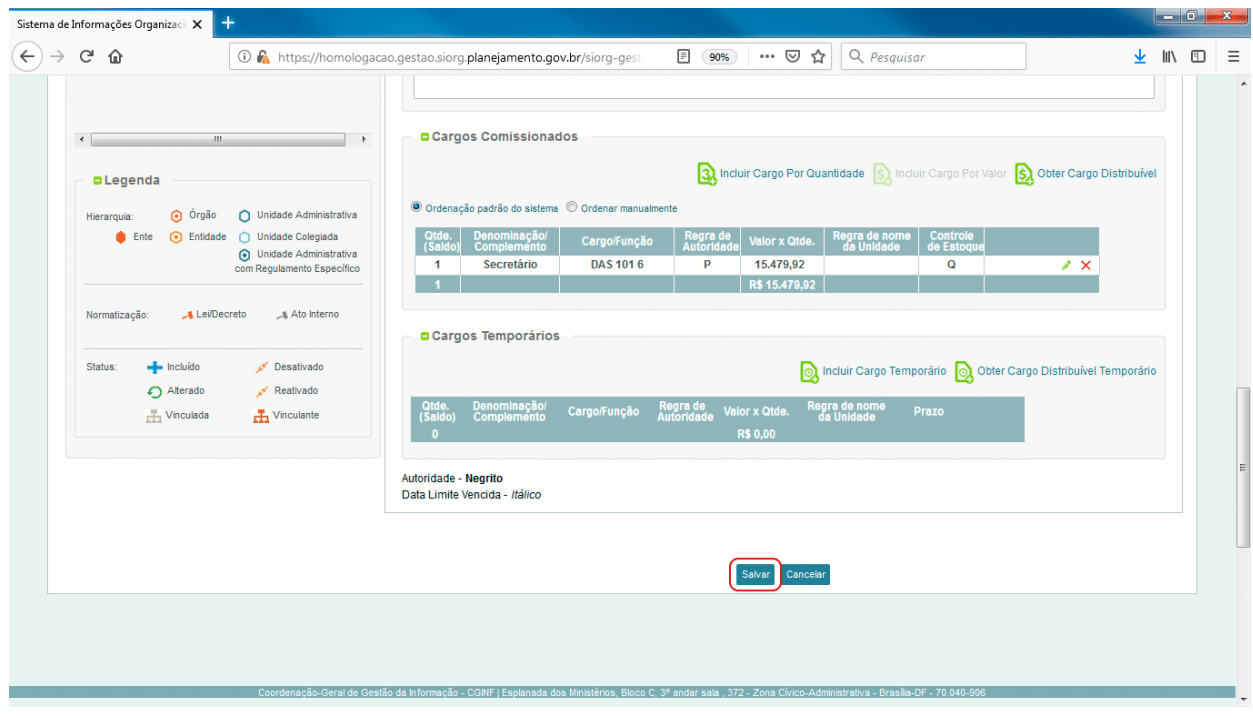

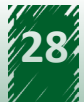

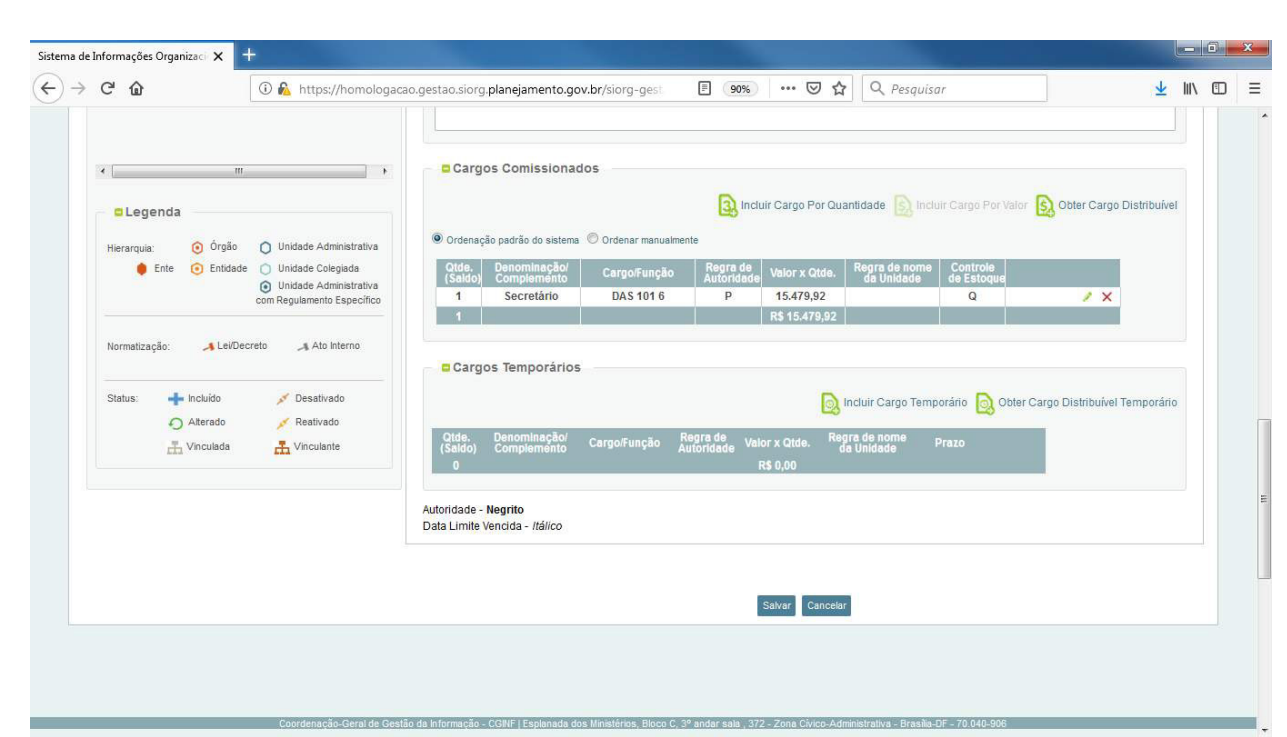

Em nosso caso, não faremos qualquer alteração na unidade que estamos editando, haja vista sua subordinação correta.

Assim, é feita a atualização da estrutura completa.

Todas as unidades devem ser cadastradas, desativadas e/ou alteradas, com informações completas relativas a cada unidade, inclusive os seus cargos.

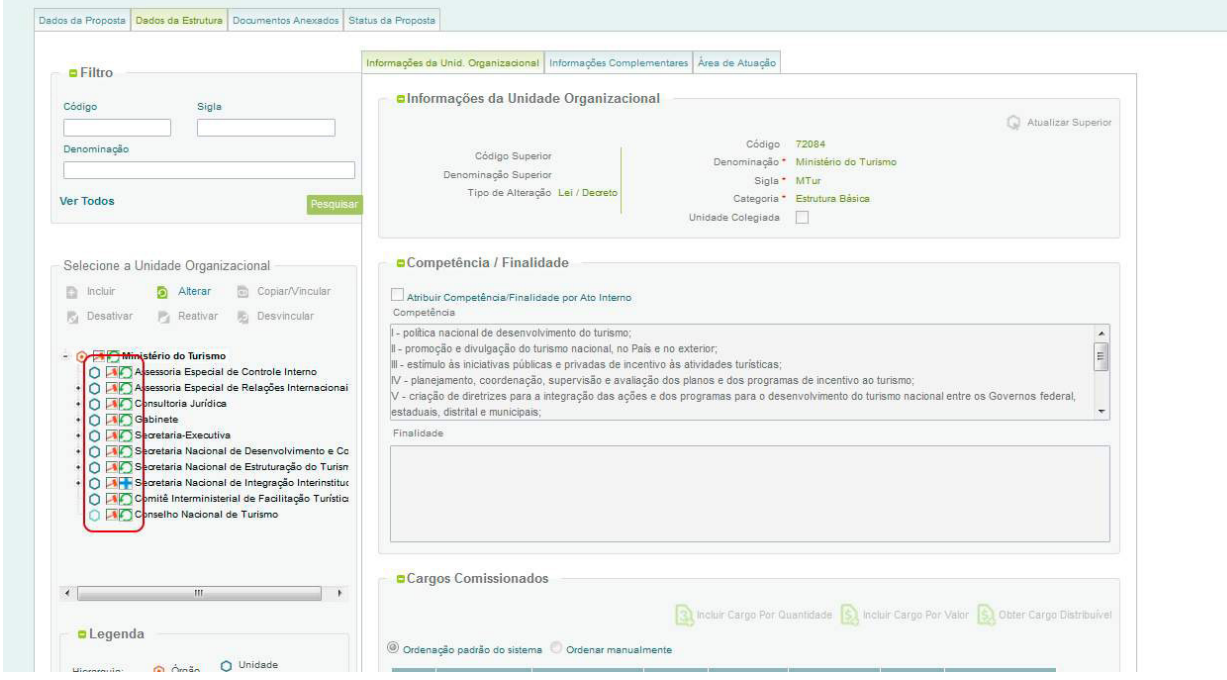

Pode-se conferir que todas as unidades foram atualizadas.

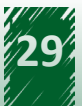

<span id="page-29-0"></span>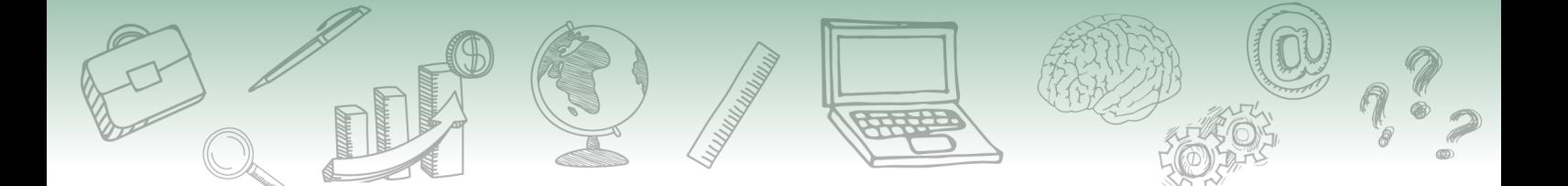

# **6. Verificação de pendências**

Para prosseguir com o fluxo da proposta é importante verificar as pendências da proposta. Essas podem ser relativas à competência, à unidade, aos cargos, aos colegiados, às informações complementares, entre outras.

Na aba "Estruturas Organizacionais", "Propostas de Estruturas" e "Consultar Propostas". Entrando na proposta, na página inicial da proposta encontra-se o botão "Verificar Pendência", conforme sinalizado na figura abaixo.

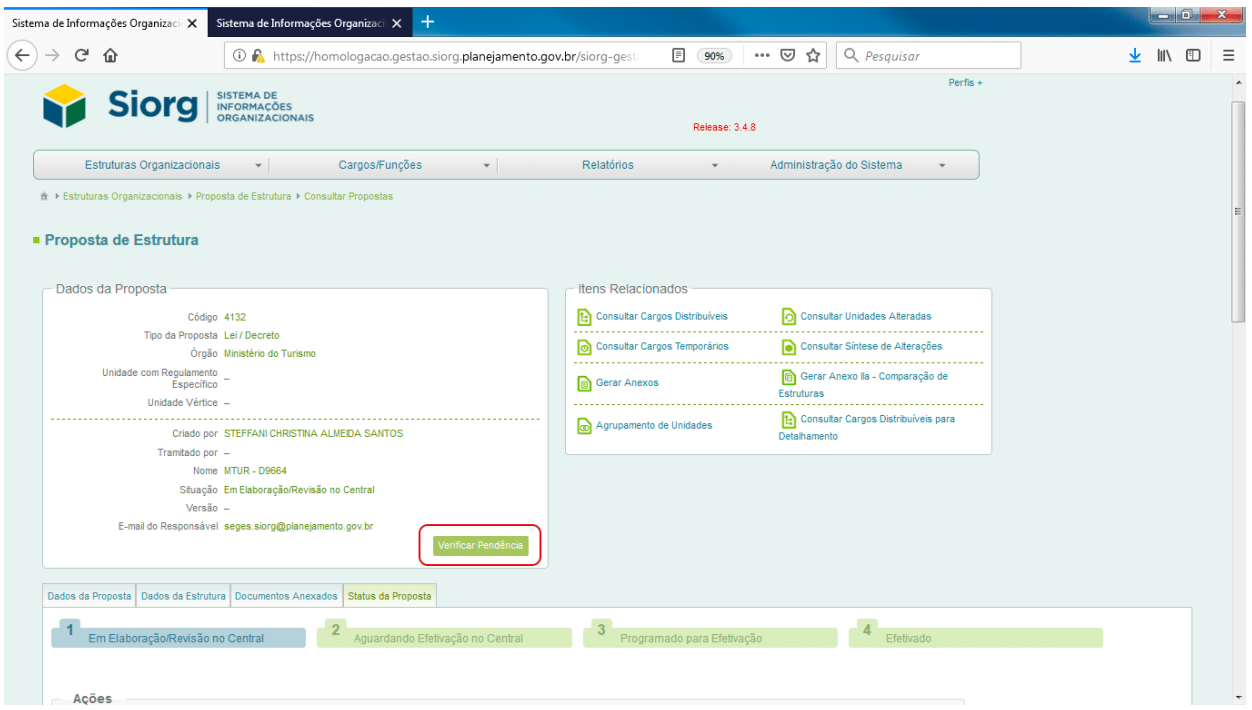

Conforme podemos verificar, o sistema retornou com pendências. Elas podem ser de:

**Unidade**: quando a unidade administrativa não tem cargo de autoridade atribuído, quando os cargos não foram totalmente distribuídos, quando os conselhos não têm a composição informada, quando o campo "competência" não estiver preenchido.

**Cargo**: quando os cargos distribuídos não estão mais disponíveis, ou quando ultrapassam o limite incluído na proposta.

**Informações Complementares:** quando não foram preenchidas as informações complementares como endereço, contato, e-mail, horário de funcionamento, área de atuação.

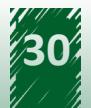

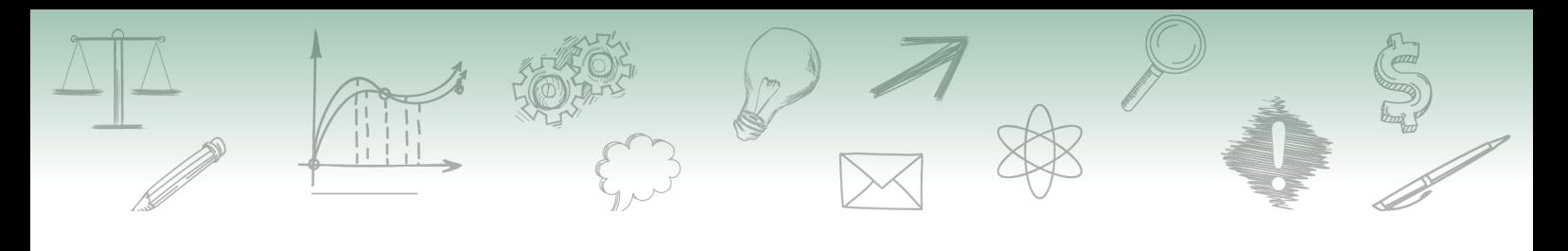

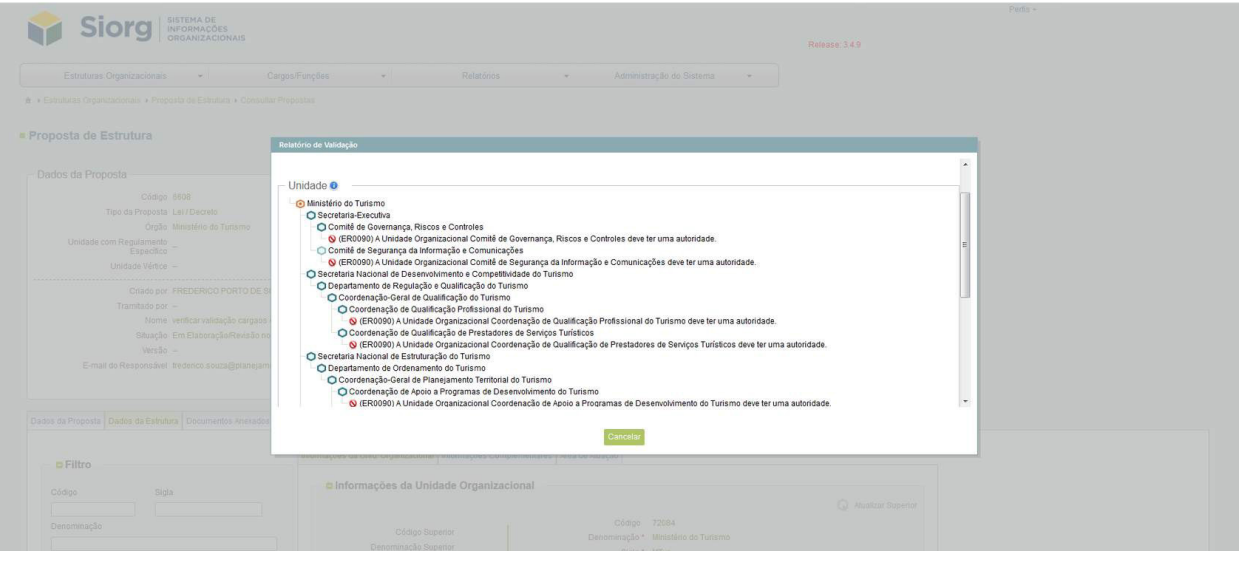

Ao clicar na pendência apontada, o sistema remete automaticamente para a unidade na qual foi identificada a pendência.

Aqui foi clicado na primeira unidade apontada na lista acima.

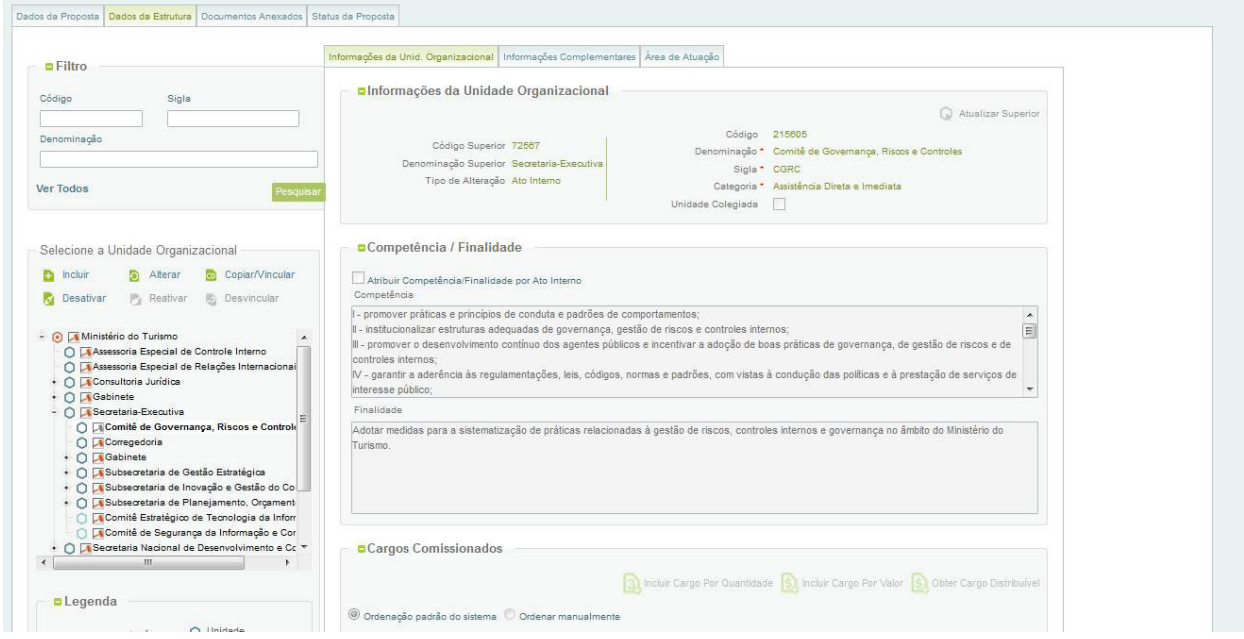

Após a correção de todas as pendências apontadas pelo sistema a funcionalidade "Verificar Pendência" vai apontar a tela abaixo. Isso significa que todas as unidades estão preenchidas corretamente, os cargos distribuíveis foram alocados, as informações complementares foram preenchidas, e assim a proposta está pronta para ser tramitada.

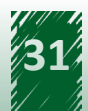

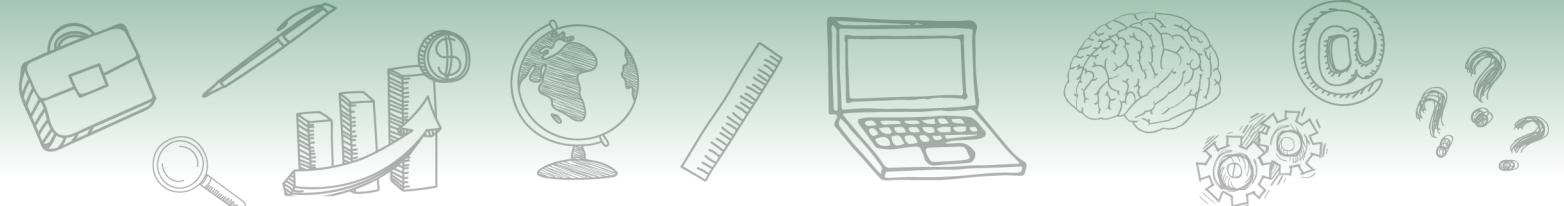

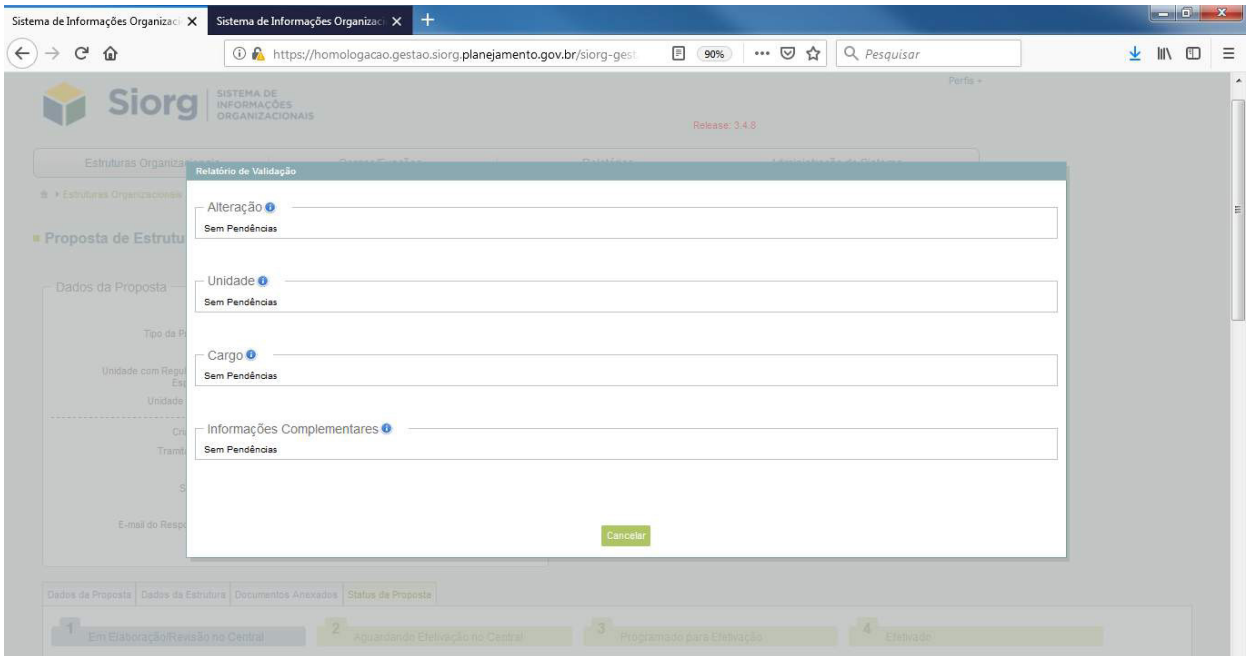

Como podemos verificar, nenhuma pendência foi apontada, nesse caso prosseguimos com a tramitação da proposta.

Em seguida, na aba "Status da Proposta":

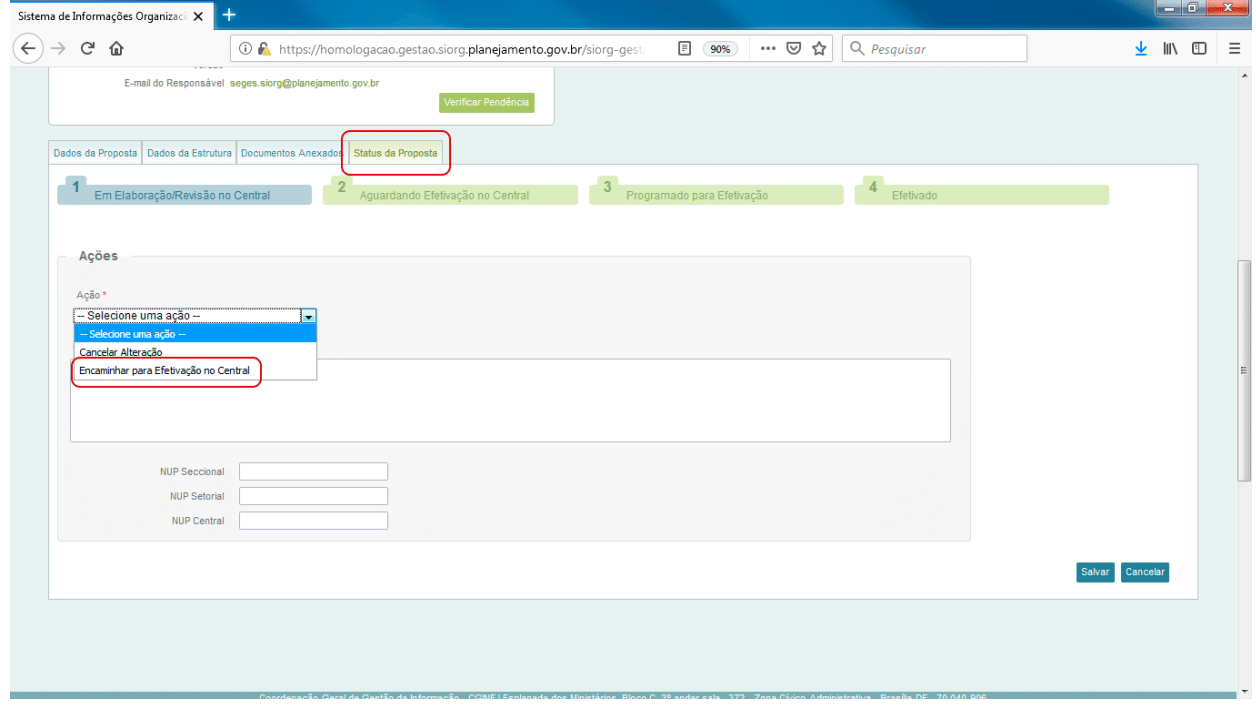

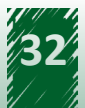

<span id="page-32-0"></span>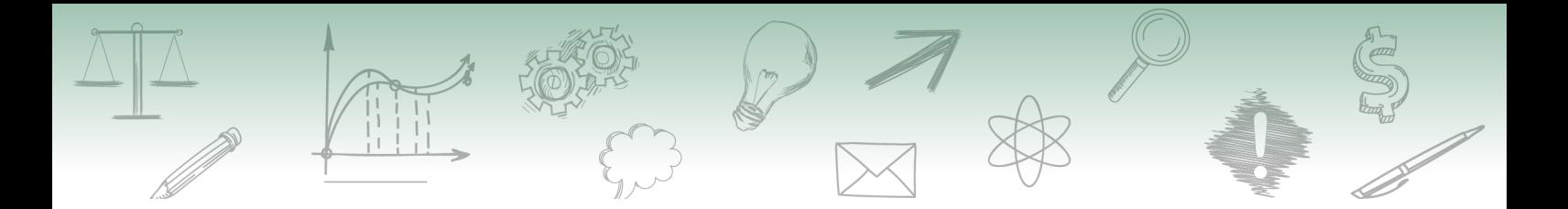

Selecionar a opção "Encaminhar para Efetivação no Central" e, logo após, em "Salvar".

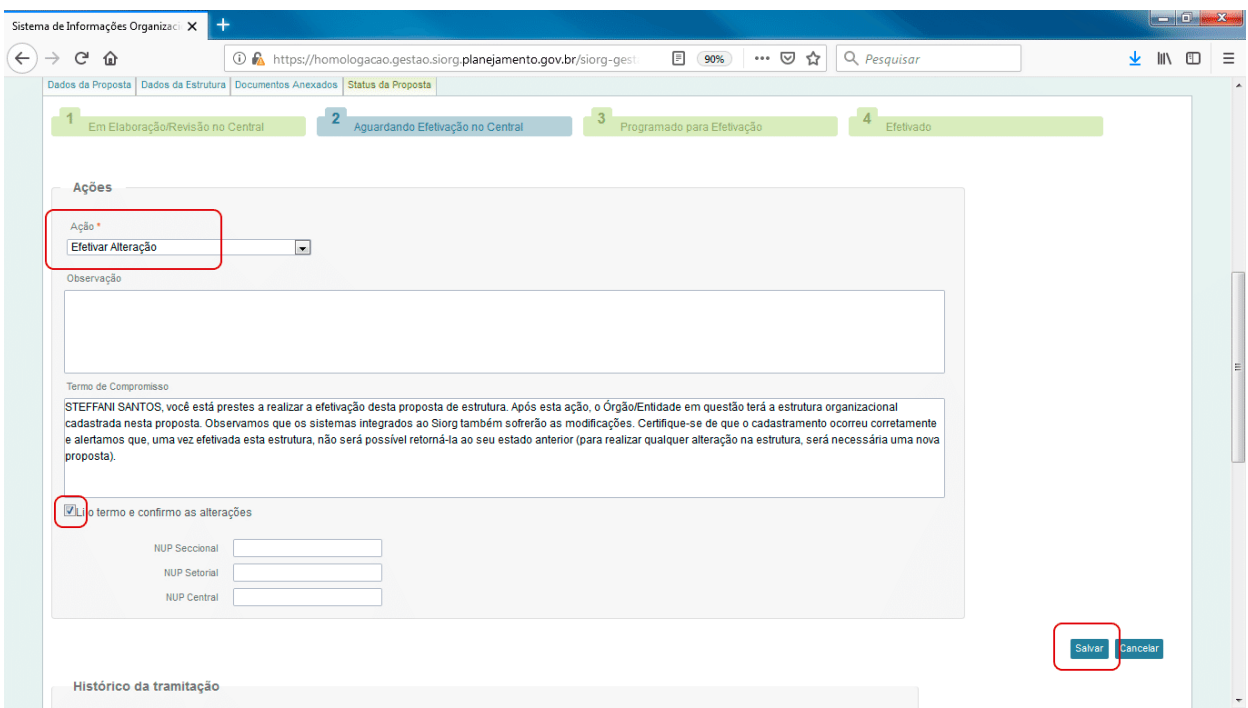

Selecionar "Efetivar Alteração", assinalar a leitura do termo de compromisso e "Salvar".

Pronto, a alteração foi efetivada e as informações relativas a esta alteração encontram-se disponíveis no site Siorg.

O Decreto 9.739 de 28 de março de 2019, trouxe no art.14 a necessidade de detalhamento de todas as unidades administrativas constantes do quadro demonstrativo de cargos em comissão e de funções de confiança, em conformidade com o decreto que aprovar a respectiva estrutura regimental ou estatuto e com os atos de que tratam os art. 16, art. 17 e art. 19.

A Portaria do Ministério da Economia nº 506 de 17 de setembro de 2019, traz o processo de detalhamento que trata o Decreto 9.739.

# **7. Detalhamento da proposta**

O detalhamento da proposta consiste no registro da denominação, a sigla, a hierarquia, endereço, horário de funcionamento e contato das unidades administrativas previstas no quadro demonstrativo de cargos e funções de confiança, as quais não são discriminadas no Decreto de Estrutura Regimental ou Estatuto.

O detalhamento é feito após o cadastramento pelo Órgão Central, das informações constantes no Decreto. Deve ser realizado até o dia útil à entrada em vigor do decreto que aprovar ou alterar a estrutura regimental ou o estatuto; ou; até vinte dias após a data de publicação do decreto que

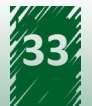

<span id="page-33-0"></span>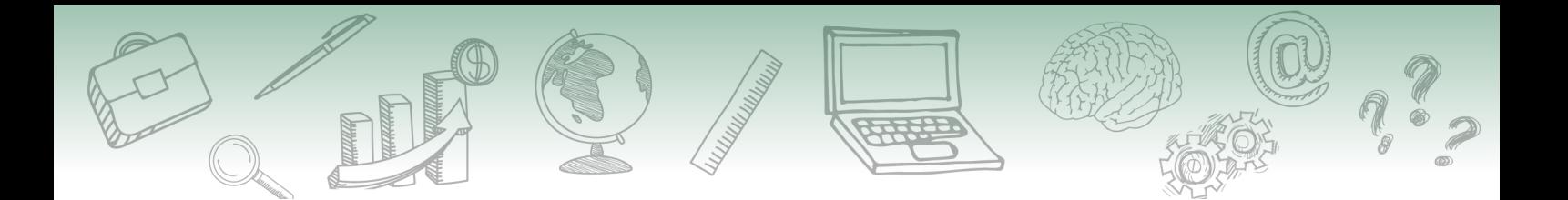

aprovar ou alterar a estrutura regimental ou estatuto, na hipótese de o vacatio legis do decreto ser superior a esse prazo.

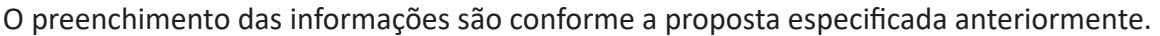

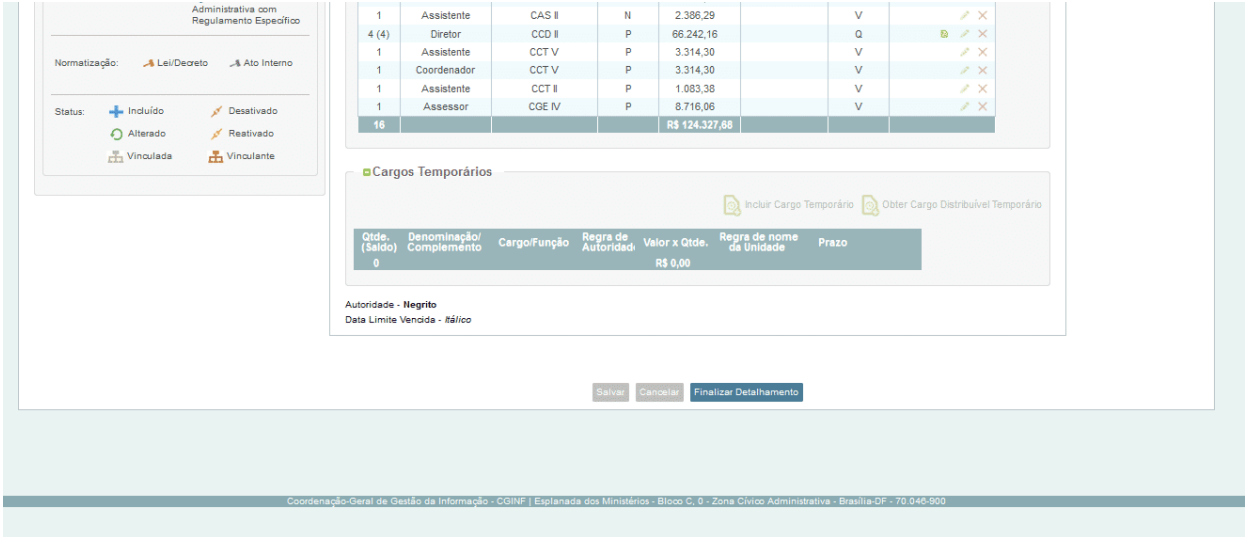

Após a finalização do detalhamento fica habilitado o botão "Finalizar Detalhamento".

O órgão setorial/seccional pode clicar nesse botão e automaticamente informa ao sistema que todas as unidades estão finalizadas.

Entretanto, a proposta só será efetivada automaticamente na data da vigência do respectivo Ato Legal.

Cabe ressaltar que ainda que o Órgão Setorial/Seccional não realize o detalhamento as informações do decreto serão cadastradas e efetivadas no sistema. Porém, a não observância das regras e conceitos do detalhamento poderão gerar impactos de caráter funcional e financeiro para os servidores em relação aos processos de apostilamento, de movimentação e de pagamento de servidores.

# **8. Realocação de cargos (ato Infra-Decreto)**

O Decreto 9.739 trouxe ainda no art 17, a possibilidade de realocação interna dos cargos em comissão e função de confiança por ato interno inferior ao decreto observando as regras para tal funcionalidade.

Ao fazer o cadastramento da proposta de estrutura, deve-se selecionar a caixa com a informação "Ato Legal Infra-Decreto".

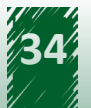

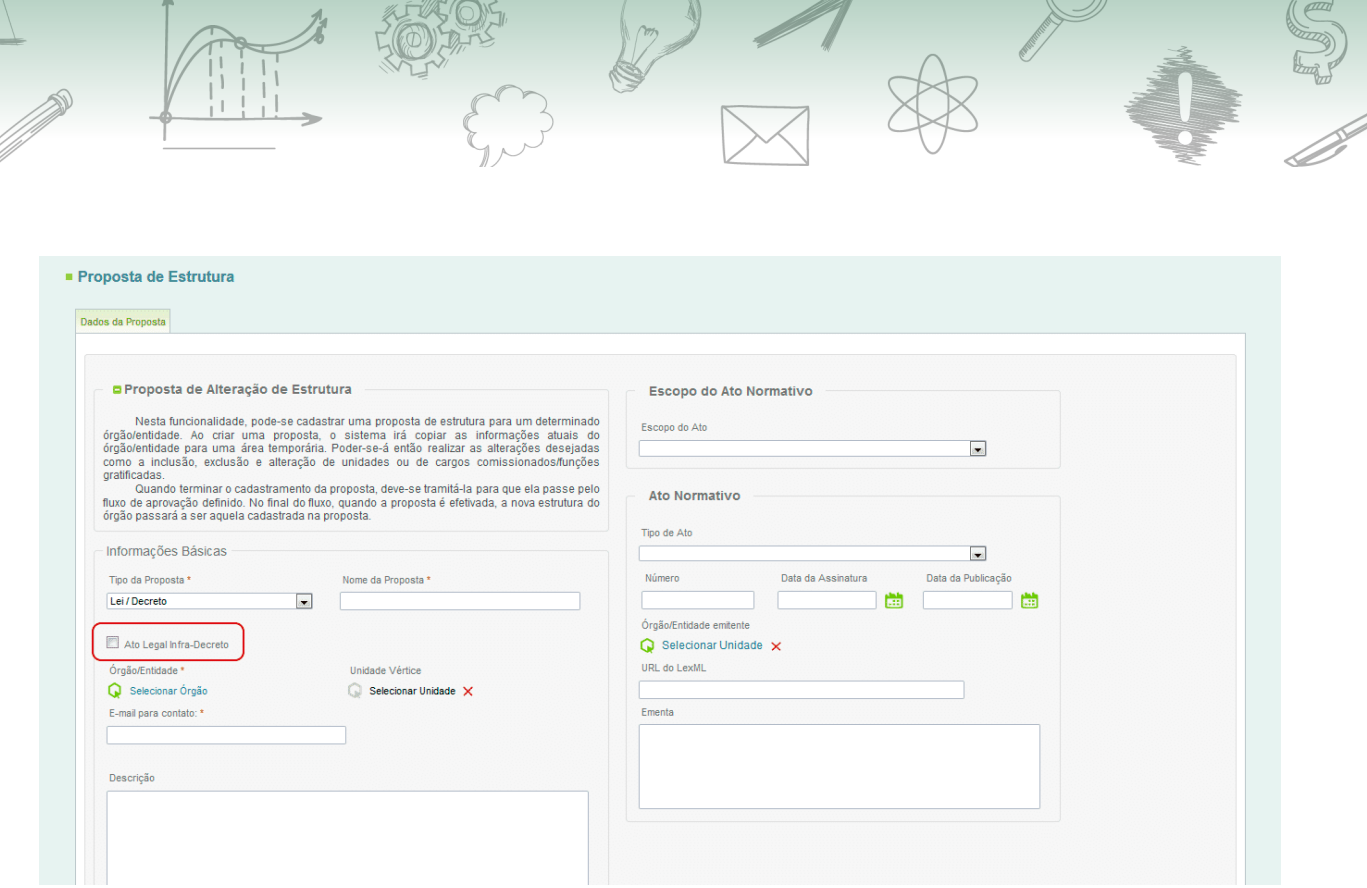

Após a abertura da proposta e a escolha da unidade a ser realocada na árvore hierárquica devese clicar no botão "Alterar".

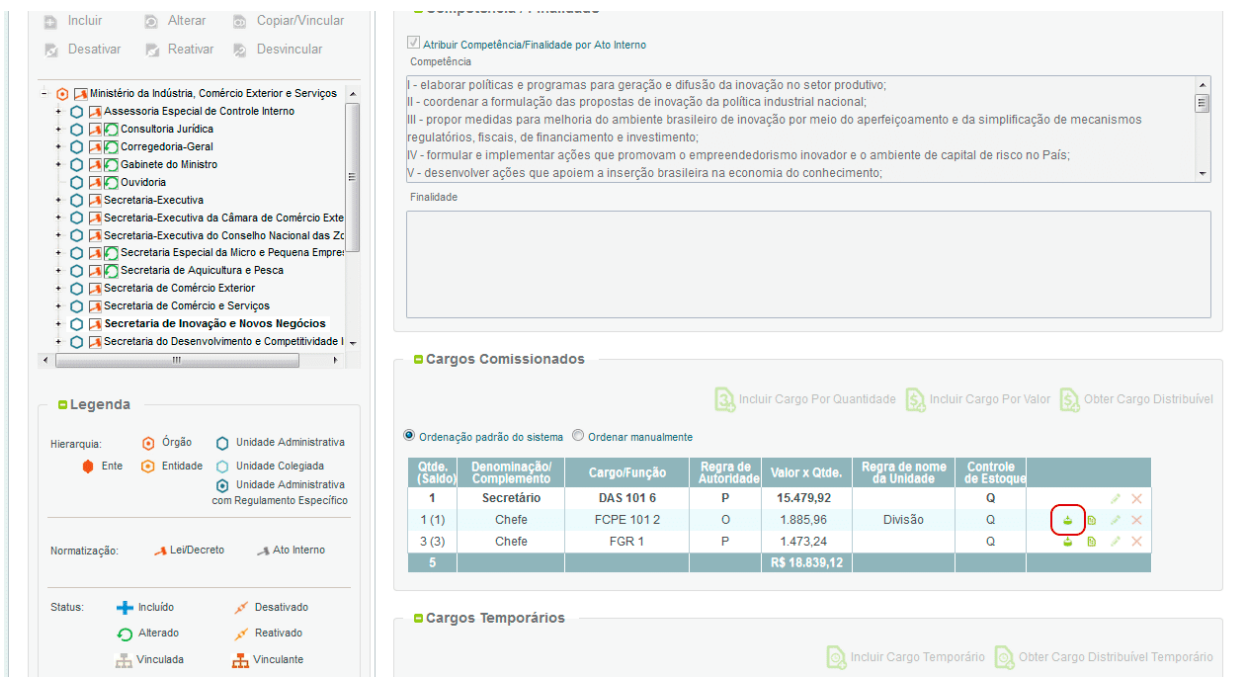

Clica no botão de "Realocar cargos" no cargo que será realocado.

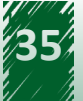

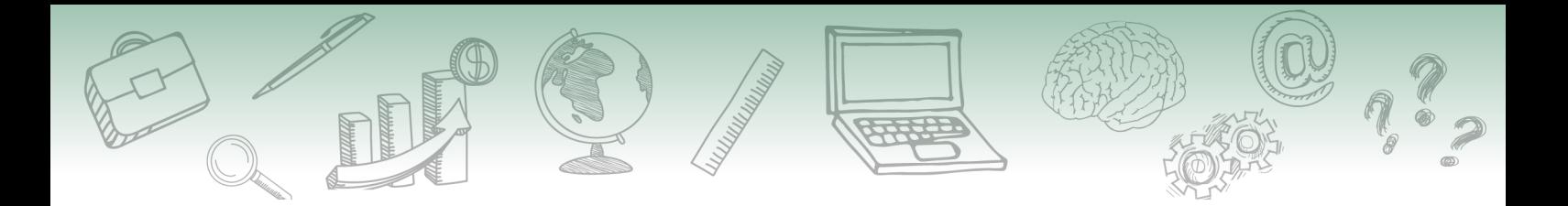

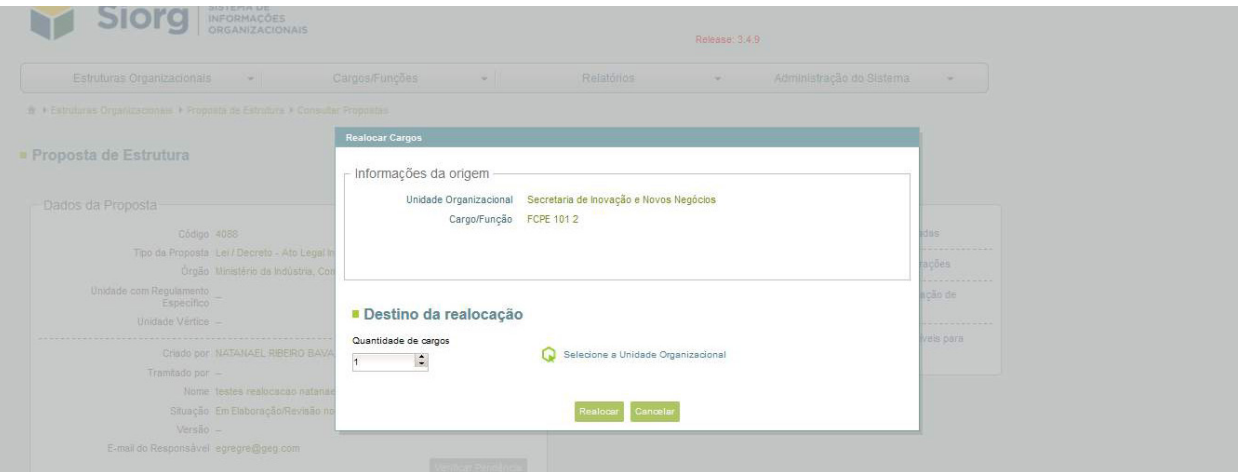

Informamos então a unidade destino do cargo.

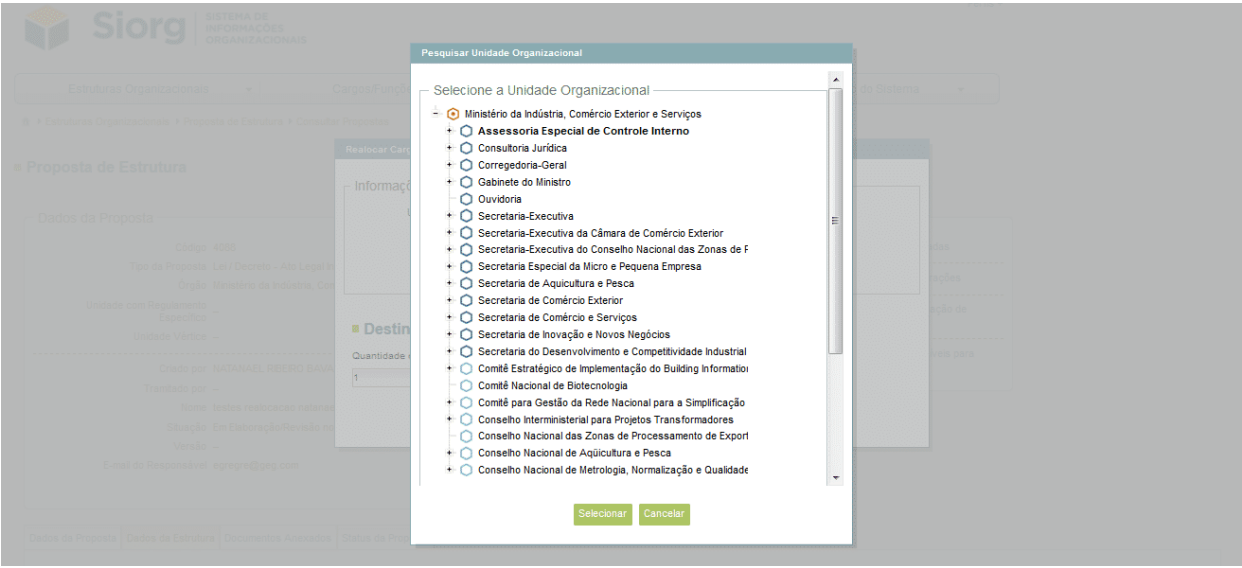

### Seleciona a unidade.

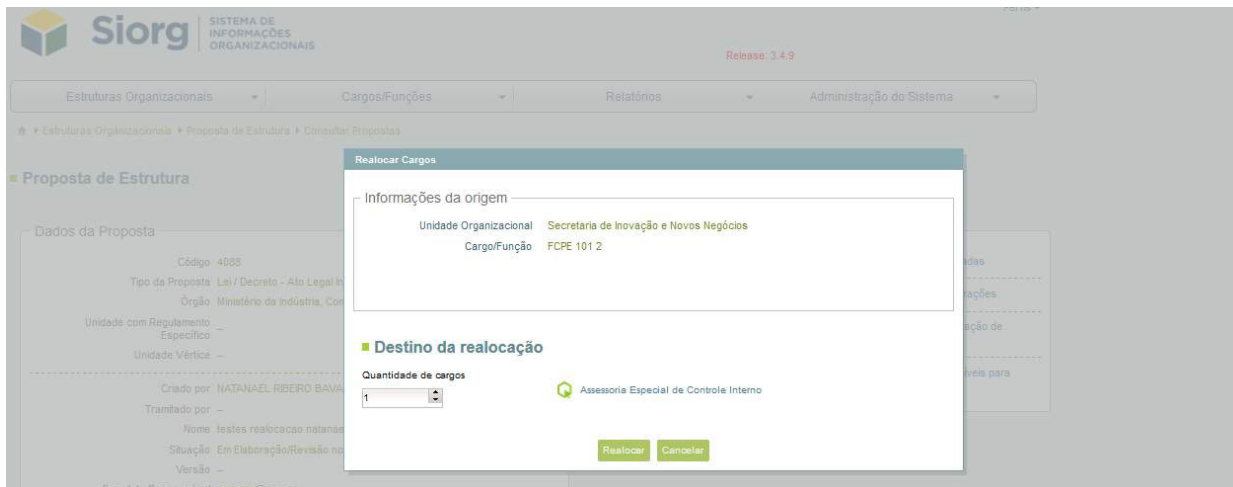

<span id="page-36-0"></span>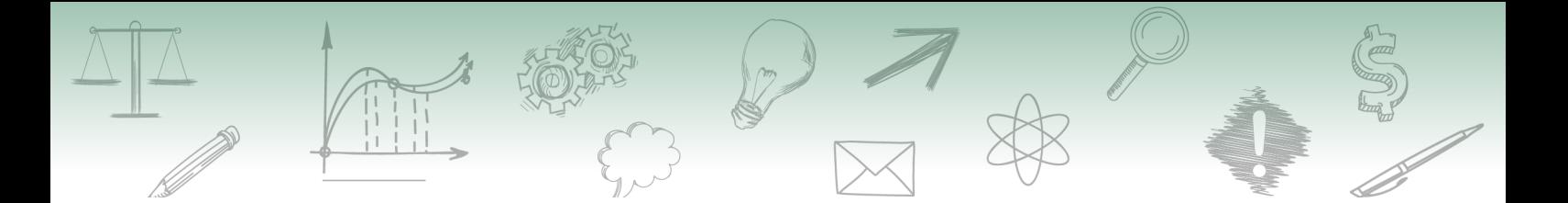

#### Confirmando as informações e clica no botão "Realocar".

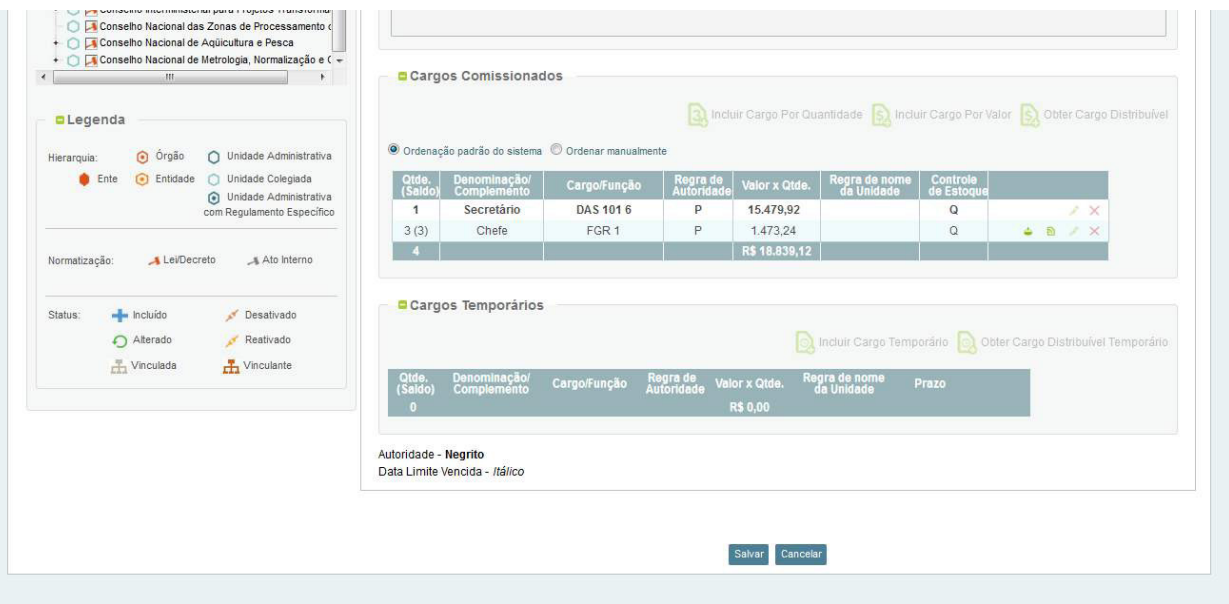

E então salva a operação.

Então prossiga com a efetivação da proposta como de costume.

# **9. Permuta de Cargos**

Conforme o art. 16 do Decreto 9.739, a autoridade máxima do órgão ou da entidade, poderá permutar cargos em comissão do Grupo-DAS com FCPE de mesmo nível e categoria, por meio de portaria publicada no Diário Oficial da União. Observando as regras contidas no decreto.

A permuta deve ser registrada no Siorg até o dia útil anterior à data de entrada em vigor da portaria.

Para o registro no Siorg, deve-se abrir uma proposta de Ato Interno, contendo os dados da legislação pertinente.

Ressaltamos que para que a permuta seja registrada, todos os cargos devem estar distribuídos em suas respectivas unidades administrativas.

Após o cadastramento da proposta, seleciona-se na árvore hierárquica a unidade que teve o cargo permutado e clica no botão "Alterar".

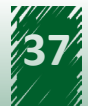

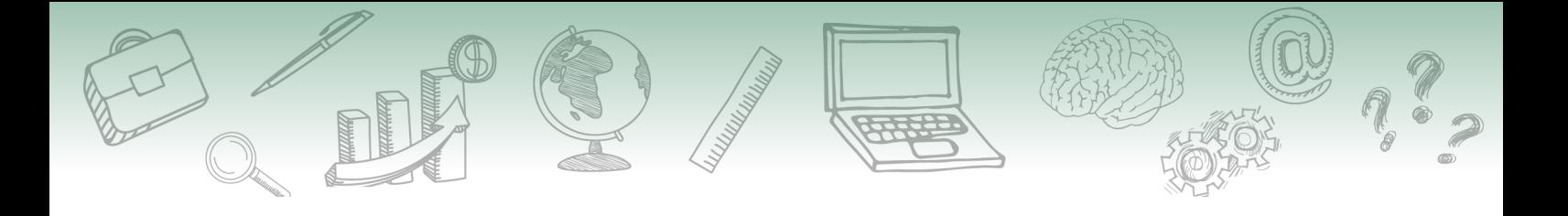

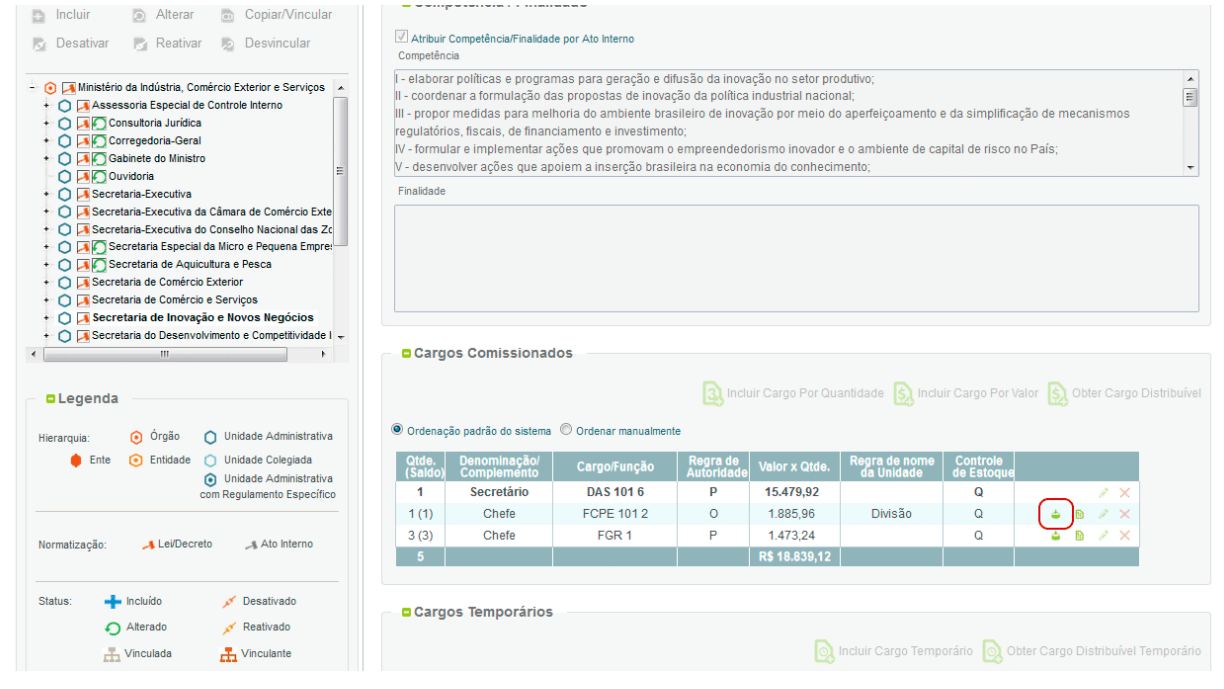

Observe que foi habilitada a funcionalidade "permuta", conforme tela acima.

Escolha este botão. Abre a caixa a seguir com as informações do cargo escolhido para permuta.

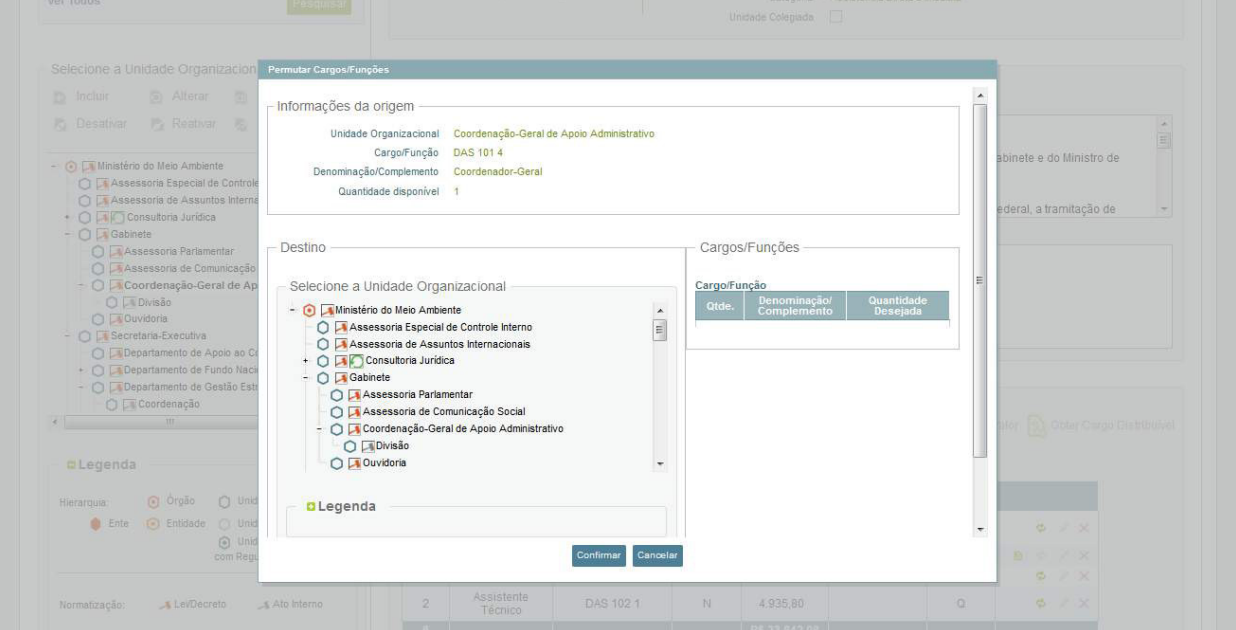

Selecionamos então a unidade que será efetivada a permuta.

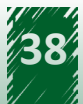

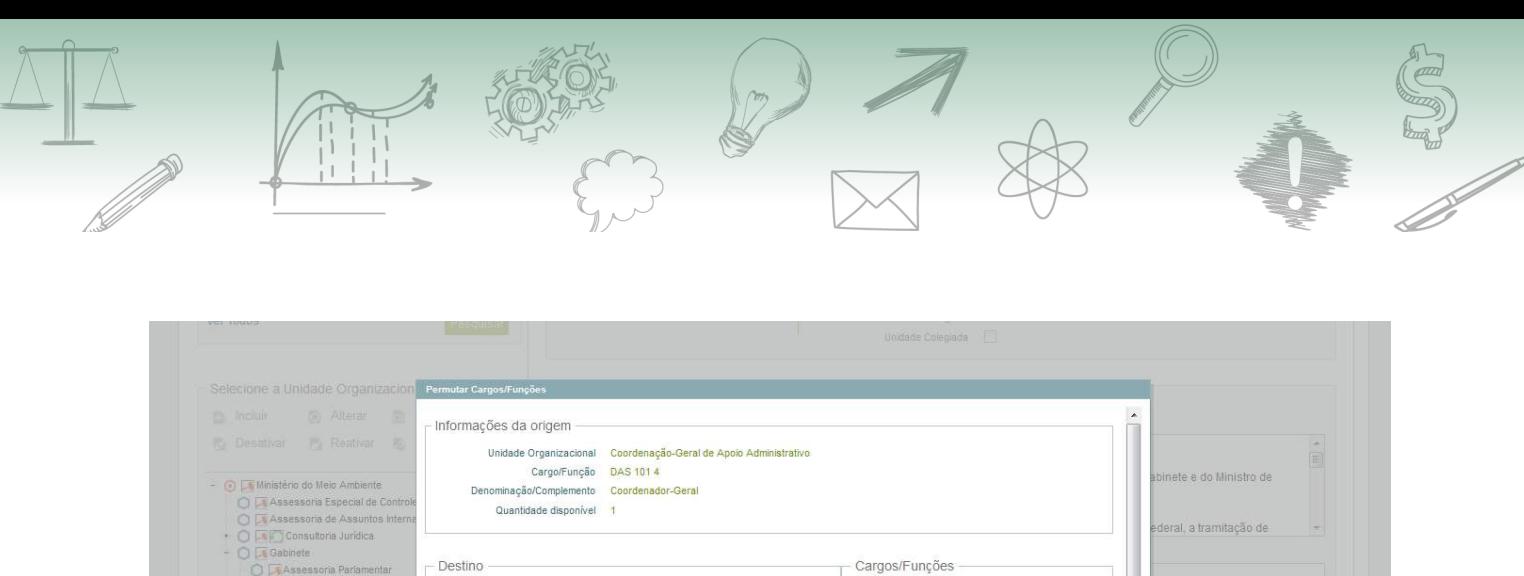

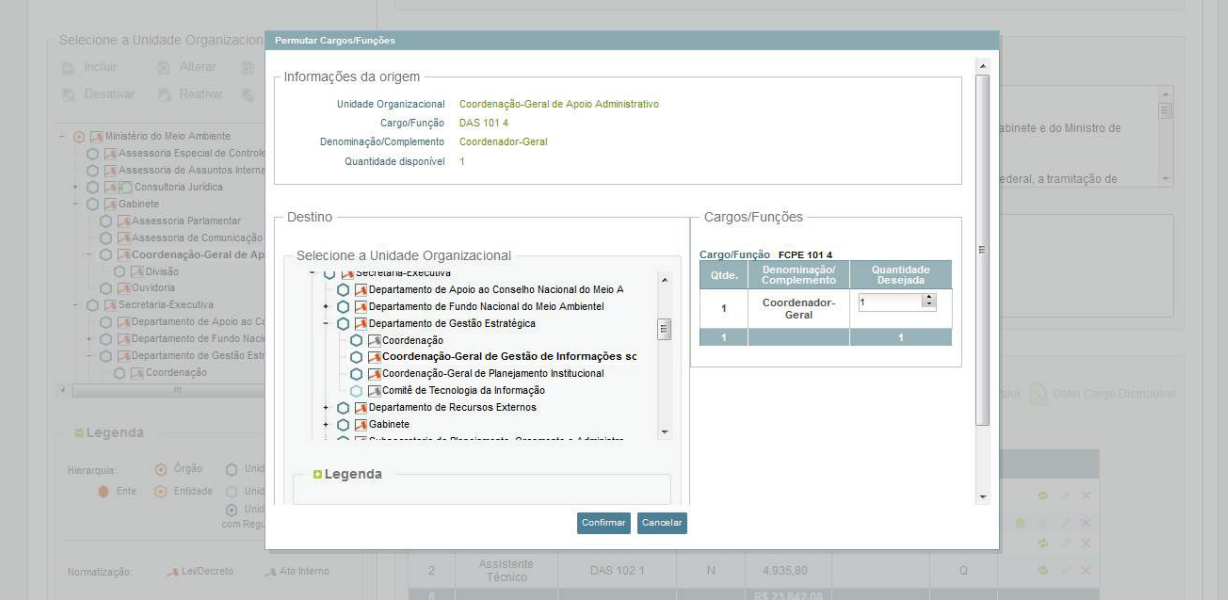

Lembre-se de editar a quantidade desejada do cargo.

#### Confirme a operação.

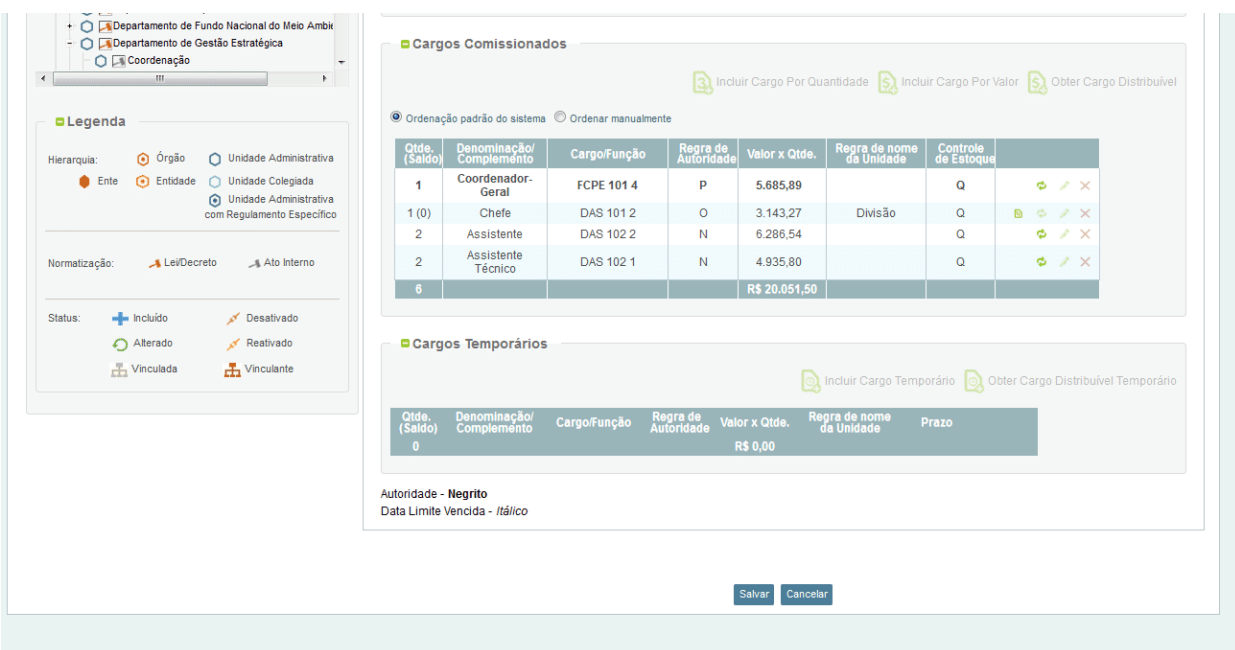

Observe que a operação é efetuada automaticamente. Salve a operação.

Então prossiga com a efetivação da proposta como de costume.

Agora, retorne a plataforma para realizar as questões avaliativas do módulo 3.

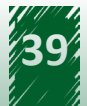

<span id="page-39-0"></span>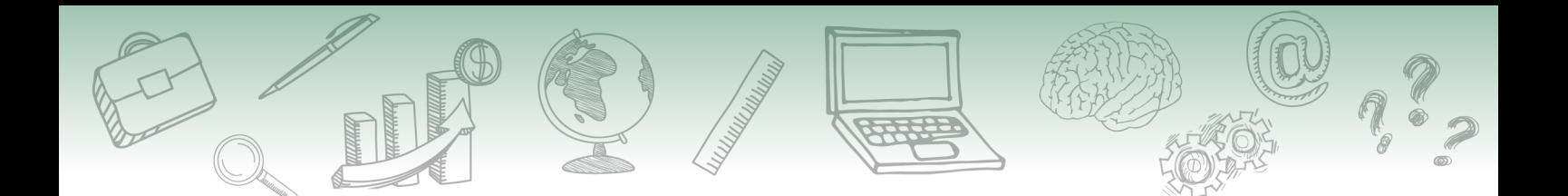

# **10. Encerramento**

Parabéns!

Você concluiu o último módulo do Curso Estruturas Organizacionais do Poder Executivo Federal.

Esperamos que você possa aplicar no seu dia a dia os conhecimentos adquiridos neste curso.

Agora, acesse o módulo encerramento para responder a Avaliação de Satisfação do curso e obter o seu certificado.

Desejamos Sucesso!!!

Enap

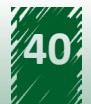